# Dell Inspiron 660s Manual do Proprietário

Modelo do computador: Inspiron 660s Modelo regulamentar: D06S Tipo regulamentar: D06S001

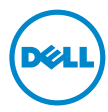

### Notas, avisos e advertências

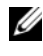

**20 NOTA:** Uma NOTA fornece informações importantes para ajudar a utilizar melhor o computador.

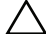

AVISO: Um AVISO indica potenciais danos do hardware ou perda de dados e explica como evitar o problema.

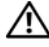

 $\triangle$  ADVERTÊNCIA: Uma ADVERTÊNCIA alerta para a possibilidade de danos materiais, ferimentos pessoais ou morte.

\_\_\_\_\_\_\_\_\_\_\_\_\_\_\_\_\_\_\_\_

**As informações deste documento estão sujeitas a alterações sem aviso prévio. © 2012 Dell Inc. Todos os direitos reservados.**

É estritamente proibida qualquer reprodução destes materiais sem autorização por escrito da Dell Inc.

Marcas comerciais utilizadas neste texto: Dell™, o logótipo DELL e Inspiron™ são marcas registadas da Dell Inc.; Microsoft<sup>®</sup>, Windows<sup>®</sup> e o logótipo do botão Iniciar do Windows são marcas comerciais ou marcas comerciais registadas da Microsoft Corporation nos Estados Unidos e/ou noutros países. Intel® e Intel SpeedStep® são são marcas registadas da Intel Corporation nos E.U.A. e/ou noutros países.

Outros nomes e marcas comerciais podem ser mencionados neste documento como referência às entidades que invocam essas marcas e nomes ou os seus produtos. A Dell Inc. nega qualquer interesse de propriedade sobre outras marcas e nomes comerciais que não os seus.

# Conteúdo

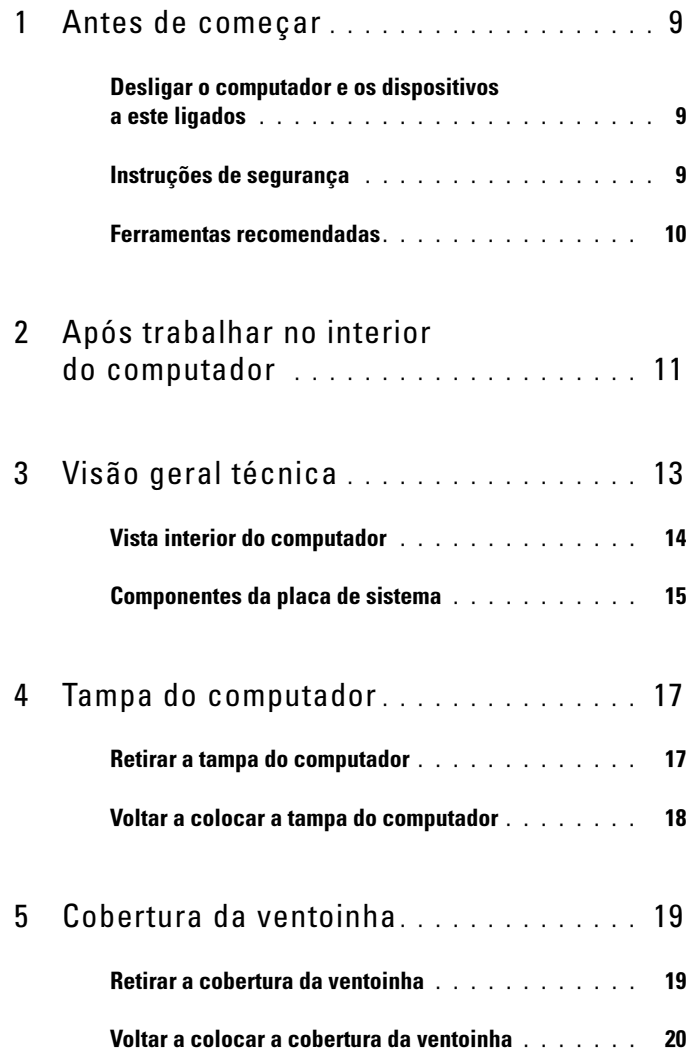

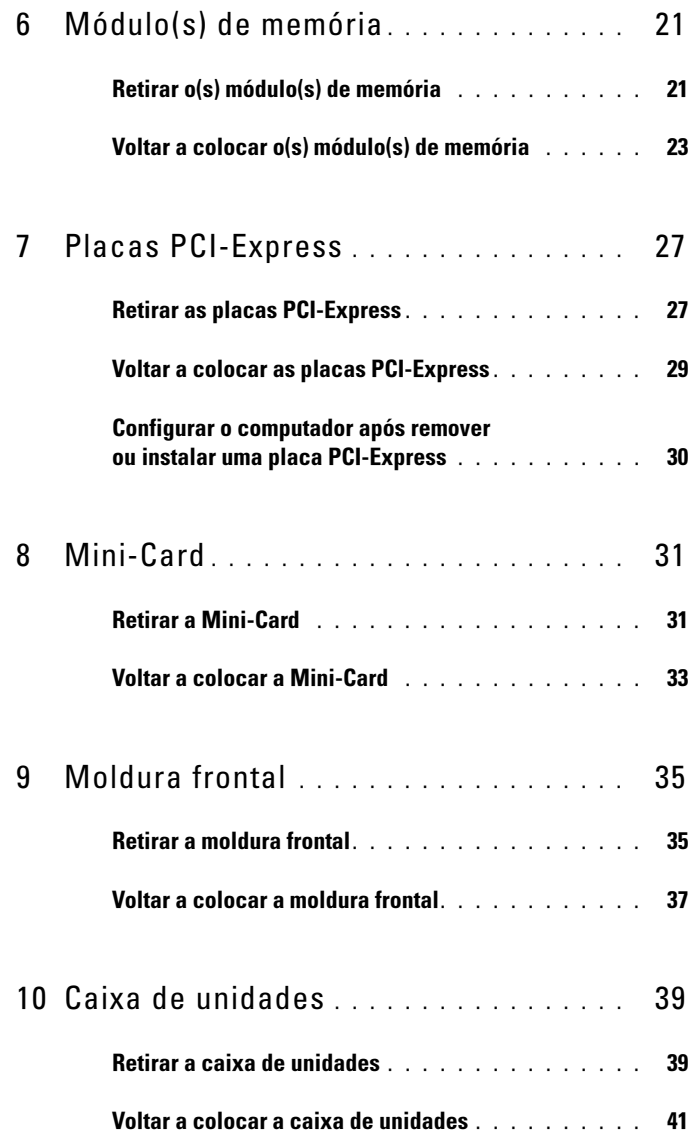

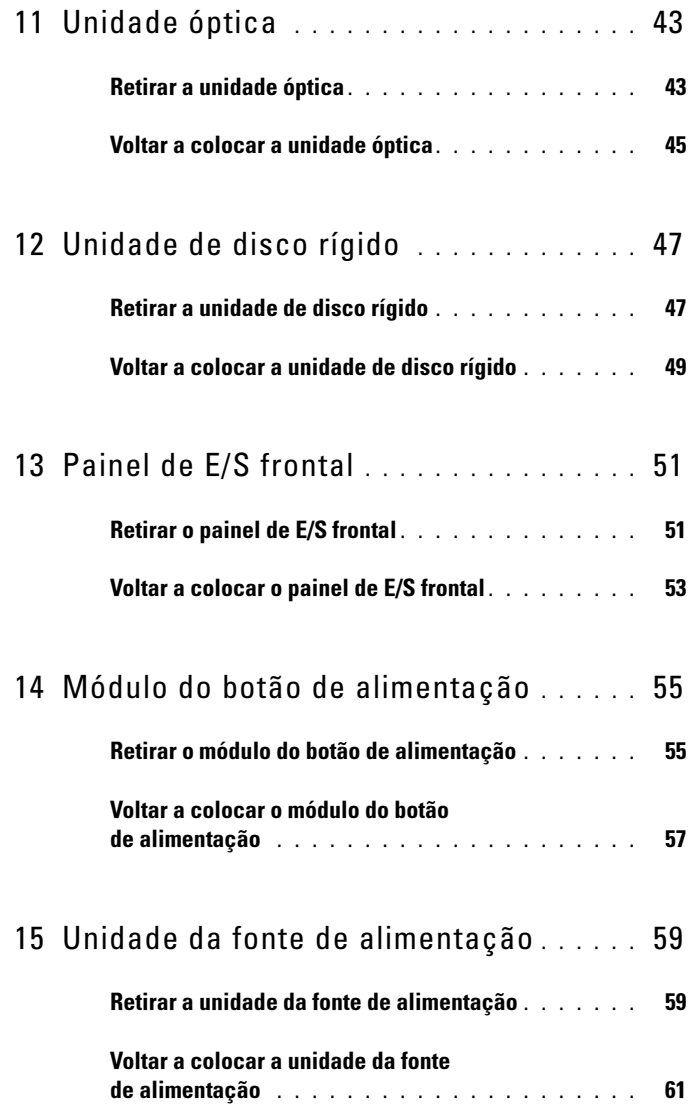

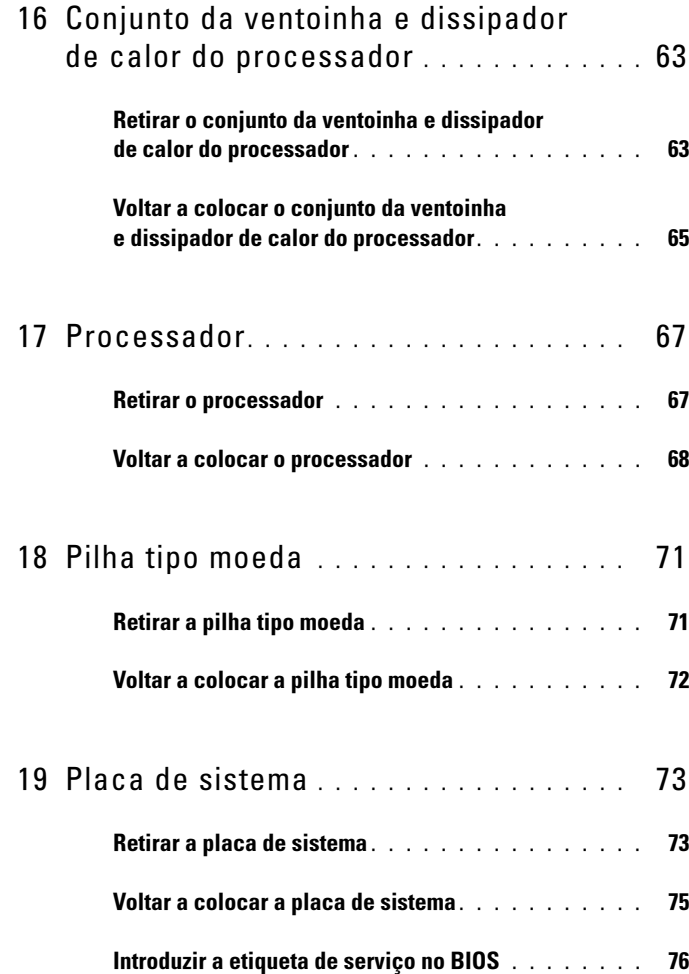

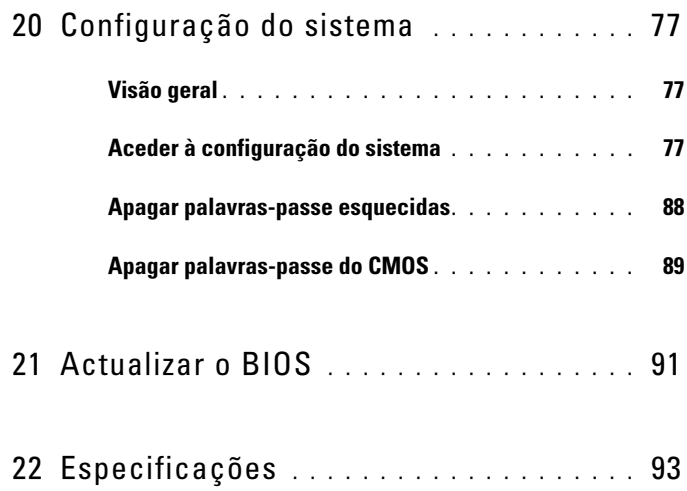

#### 8 | Conteúdo

# <span id="page-8-3"></span><span id="page-8-0"></span>Antes de começar

### <span id="page-8-1"></span>Desligar o computador e os dispositivos a este ligados

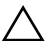

 $\triangle$  AVISO: Para evitar a perda de dados, guarde e feche todos os ficheiros abertos e saia de todos os programas abertos antes de desligar o computador.

- 1 Guarde e feche todos os ficheiros abertos e saia de todos os programas abertos.
- **2** Clique em Iniciar <sup>1</sup> e clique em Encerrar.

O Microsoft Windows irá encerrar e o seu computador desligar-se-á.

**NOTA:** Caso esteja a utilizar outro sistema operativo, consulte a respectiva documentação para obter as instruções de encerramento.

- 3 Desligue o computador e todos os dispositivos a ele ligados das respectivas tomadas eléctricas.
- 4 Desconecte a totalidade de cabos de telefone, rede e dispositivos ligados ao computador.
- 5 Depois de desconectar o cabo de alimentação do computador, prima continuamente o botão de alimentação durante cerca de 5 segundos, para realizar a descarga eléctrica da placa de sistema.

### <span id="page-8-2"></span>Instruções de segurança

Utilize as directrizes de segurança seguintes para ajudar a proteger o computador de potenciais danos e para ajudar a assegurar a sua segurança pessoal.

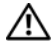

 $\sqrt{N}$  ADVERTÊNCIA: Antes de trabalhar no interior do computador, leia as informações de segurança fornecidas com o mesmo. Para obter informações adicionais sobre os melhores procedimentos de segurança, consulte a página inicial da conformidade de regulamentos em dell.com/regulatory\_compliance.

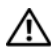

ADVERTÊNCIA: Desconecte a totalidade das fontes de alimentação eléctrica antes de proceder à abertura de tampas ou painéis do computador. Após terminar os trabalhos no interior do computador, apenas conecte a fonte de alimentação eléctrica após ter colocado a totalidade das tampas, painéis e parafusos.

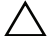

 $\bigwedge$   $\;\;$  AVISO: Para evitar danos no computador, certifique-se que a superfície de trabalho é plana e se encontra limpa.

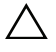

AVISO: Para evitar danos nos componentes e placas, pegue-os pelas extremidades, evitando tocar nos pinos e contactos eléctricos.

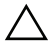

 $\triangle$  AVISO: Apenas um técnico qualificado e especializado tem autorização para retirar a tampa do computador e aceder a quaisquer componentes no interior do mesmo. Consulte as instruções de segurança para obter informações completas sobre precauções de segurança, procedimentos efectuados no interior do computador e protecção contra descargas electrostáticas.

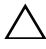

 $\triangle$  AVISO: Antes de tocar em qualquer parte interior do computador, lique-se à terra tocando numa superfície metálica não pintada, tal como o metal na parte posterior do computador. Enquanto trabalha, toque periodicamente numa superfície metálica não pintada para dissipar a electricidade estática, uma vez que esta pode danificar os componentes internos.

 $\triangle$  AVISO: Quando desligar um cabo, puxe pelo respectivo conector ou pela patilha e não pelo próprio cabo. Alguns dos cabos apresentam conectores com patilhas de bloqueio ou parafusos de orelhas os quais terá de libertar antes de desconectar o cabo. Ao desconectar os cabos, faça-o em alinhamento com a direcção de encaixe, para evitar dobrar os pinos de contacto. Ao conectar os cabos, certifique-se que os conectores e portas estão correctamente orientados e alinhados.

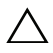

AVISO: Para desligar um cabo de rede, desligue primeiro o cabo do computador e, em seguida, desligue o cabo do dispositivo de rede.

### <span id="page-9-0"></span>Ferramentas recomendadas

Os procedimentos descritos neste documento podem requerer as seguintes ferramentas:

- Chave de parafusos de ponta chata pequena
- Chave de parafusos Philips
- Instrumento de plástico pontiagudo
- Programa de actualização executável do Flash BIOS, disponível em **support.dell.com**

# <span id="page-10-1"></span><span id="page-10-0"></span>Após trabalhar no interior do computador

Depois de terminar os procedimentos de substituição de componentes, certifique-se de que:

- volta a colocar a totalidade dos parafusos e que não existem parafusos soltos no interior do computador;
- liga todos os dispositivos externos, cabos, placas e qualquer componente que tenha retirado antes de trabalhar no computador;
- liga o computador e todos os dispositivos a este ligados às tomadas de alimentação eléctrica.

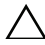

 $\triangle$  AVISO: Antes de ligar o computador, volte a colocar todos os parafusos e certifique-se de que não existem parafusos soltos no computador. Se não o fizer poderá danificar o computador.

• Ligue o computador.

#### 12 | Após trabalhar no interior do computador

# <span id="page-12-0"></span>Visão geral técnica

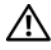

ADVERTÊNCIA: Antes de trabalhar no interior do computador, leia as informações de segurança fornecidas com a máquina e siga os passos apresentados em ["Antes](#page-8-3)  [de começar", na página](#page-8-3) 9. Para obter informações adicionais sobre os melhores procedimentos de segurança, consulte a página inicial da conformidade de regulamentos em dell.com/regulatory\_compliance.

### <span id="page-13-0"></span>Vista interior do computador

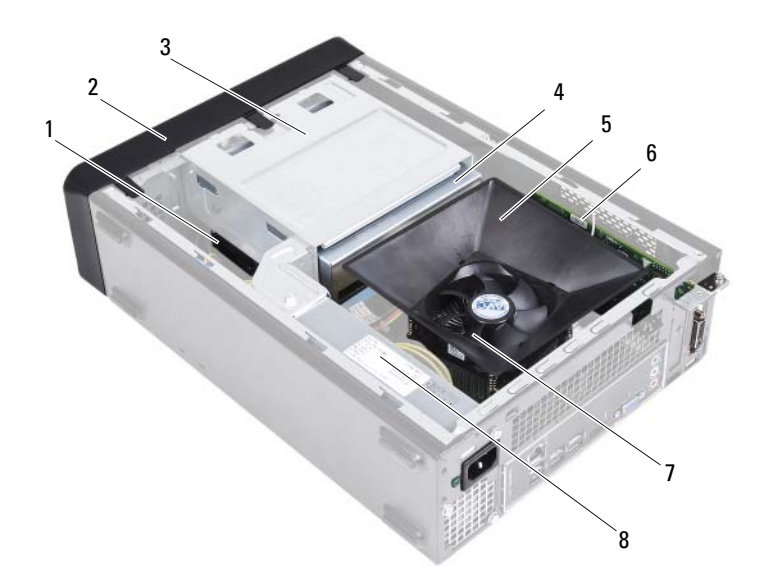

- 1 unidade de disco rígido 2 moldura frontal
- 3 caixa de unidades 4 unidade óptica
- 5 cobertura da ventoinha 6 placa PCI-Express x16
- 7 conjunto da ventoinha e dissipador de calor do processador
- 
- 
- 
- 8 fonte de alimentação

## <span id="page-14-1"></span><span id="page-14-0"></span>Componentes da placa de sistema

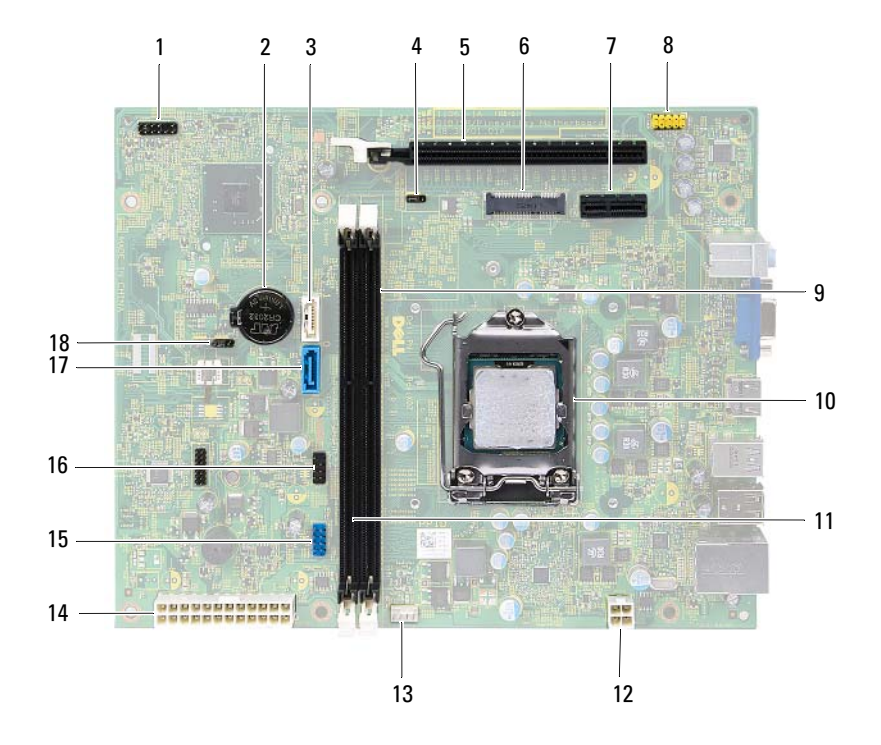

- 1 conector do botão de alimentação (LEDH1)
- 3 conector SATA (SATA 1) 4 jumper de reposição de
- 5 ranhura para placas PCI-Express x16 (SLOT2)
- 7 ranhura para placas PCI-Express x1 (SLOT1)
- 9 conector do módulo de memória (DIMM1)
- 11 conector do módulo de memória (DIMM2)
- 13 conector da ventoinha do processador (FNCPU1)
- 15 conector USB do painel frontal (USBF1)
- 17 conector SATA (SATA 0) 18 jumper de reposição de
- 2 encaixe da pilha (BT1)
- palavra-passe (PWDCL1)
- 6 ranhura para Mini-Card (MINI1)
- 8 conector de áudio do painel frontal (AUDF1)
- 10 encaixe do processador
- 12 conector de alimentação (ATX1)
- 14 conector de alimentação principal (ATX2)
- 16 conector USB do painel frontal (USBF2)
- CMOS (CMOS1)

# <span id="page-16-0"></span>Tampa do computador

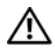

 $\triangle$  ADVERTÊNCIA: Antes de trabalhar no interior do computador, leia as informações de segurança fornecidas com a máquina e siga os passos apresentados em ["Antes](#page-8-3)  [de começar", na página](#page-8-3) 9. Para obter informações adicionais sobre os melhores procedimentos de segurança, consulte a página inicial da conformidade de regulamentos em dell.com/regulatory\_compliance.

 $\triangle\setminus\parallel$  AVISO: Certifique-se de que existe espaço suficiente para colocar o computador com a tampa retirada — pelo menos 30 cm (1 pé) de espaço sobre uma mesa.

### <span id="page-16-2"></span><span id="page-16-1"></span>Retirar a tampa do computador

**NOTA:** Certifique-se de remover o cadeado dos respectivos aros (se aplicável).

- 1 Coloque o computador de lado com a tampa voltada para cima.
- 2 Com uma chave de parafusos, retire os parafusos que fixam a tampa do computador ao chassis.
- 3 Retire a tampa do computador fazendo-a deslizar para fora da parte frontal do computador.
- 4 Levante a tampa do computador e coloque-a de parte num local seguro.

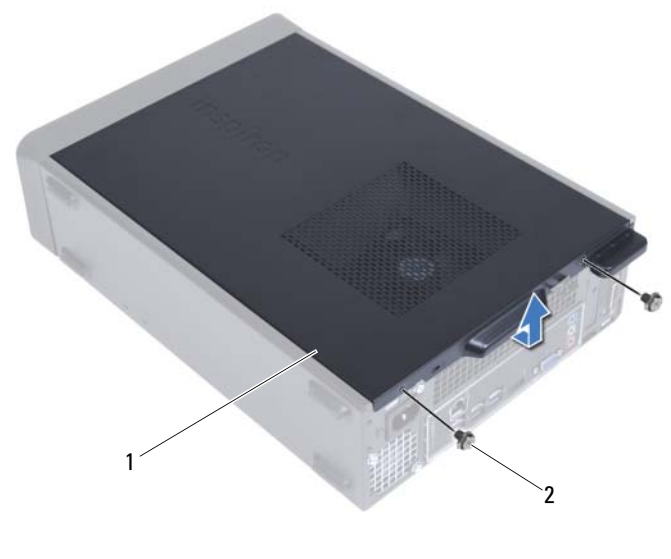

1 tampa do computador 2 parafusos (2)

### <span id="page-17-1"></span><span id="page-17-0"></span>Voltar a colocar a tampa do computador

- 1 Ligue todos os cabos e dobre-os de modo a não atrapalharem.
- 2 Certifique-se de que não deixa ferramentas ou peças extra no interior do computador.
- 3 Alinhe as patilhas na parte inferior da tampa do computador com os encaixes localizados ao longo da extremidade do chassis.
- 4 Pressione a tampa do computador e deslize-a em direcção à parte frontal do computador.
- 5 Volte a colocar os parafusos que fixam a tampa do computador ao chassis.
- 6 Coloque o computador na posição vertical.
- 7 Siga os procedimentos em ["Após trabalhar no interior do computador",](#page-10-1)  [na página](#page-10-1) 11.

# <span id="page-18-0"></span>Cobertura da ventoinha

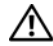

ADVERTÊNCIA: Antes de trabalhar no interior do computador, leia as informações de segurança fornecidas com a máquina e siga os passos apresentados em ["Antes](#page-8-3)  [de começar", na página](#page-8-3) 9. Para obter informações adicionais sobre os melhores procedimentos de segurança, consulte a página inicial da conformidade de regulamentos em dell.com/regulatory\_compliance.

### <span id="page-18-2"></span><span id="page-18-1"></span>Retirar a cobertura da ventoinha

### Pré-requisitos

1 Retire a tampa do computador. Consulte ["Retirar a tampa do](#page-16-2)  [computador", na página](#page-16-2) 17.

#### Procedimento

1 Pressione a cobertura da ventoinha e levante-a para soltar as patilhas que a fixam ao conjunto da ventoinha e dissipador de calor do processador.

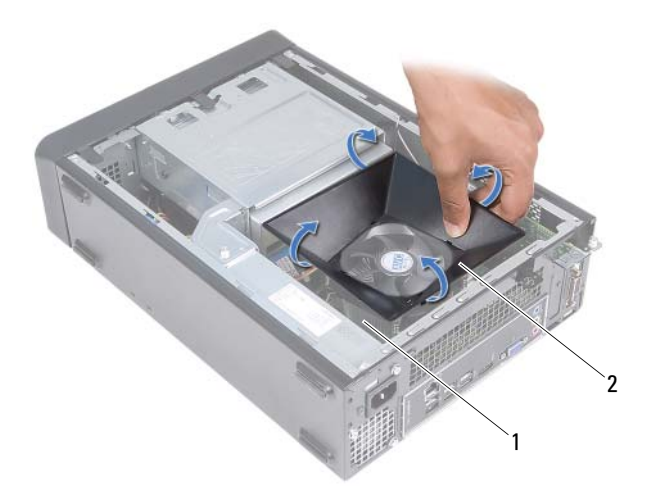

- 1 conjunto da ventoinha e dissipador de calor do processador 2 cobertura da ventoinha
- 2 Levante a cobertura da ventoinha e coloque-a de parte num local seguro.

### <span id="page-19-1"></span><span id="page-19-0"></span>Voltar a colocar a cobertura da ventoinha

#### Procedimento

- 1 Coloque a cobertura da ventoinha sobre o conjunto da ventoinha e dissipador de calor do processador.
- 2 Pressione cuidadosamente a cobertura da ventoinha até que as respectivas patilhas encaixem no lugar.

### Pós-requisitos

- 1 Volte a colocar a tampa do computador. Consulte ["Voltar a colocar a tampa](#page-17-1)  [do computador", na página](#page-17-1) 18.
- 2 Siga os procedimentos em ["Após trabalhar no interior do computador",](#page-10-1)  [na página](#page-10-1) 11.

# <span id="page-20-0"></span>Módulo(s) de memória

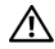

 $\bigwedge$  ADVERTÊNCIA: Antes de trabalhar no interior do computador, leia as informações de segurança fornecidas com a máquina e siga os passos apresentados em ["Antes](#page-8-3)  [de começar", na página](#page-8-3) 9. Para obter informações adicionais sobre os melhores procedimentos de segurança, consulte a página inicial da conformidade de regulamentos em dell.com/regulatory\_compliance.

## <span id="page-20-1"></span>Retirar o(s) módulo(s) de memória

### Pré-requisitos

- 1 Retire a tampa do computador. Consulte ["Retirar a tampa do computador",](#page-16-2)  [na página](#page-16-2) 17.
- 2 Retire a cobertura da ventoinha. Consulte ["Retirar a cobertura da ventoinha",](#page-18-2)  [na página](#page-18-2) 19

#### Procedimento

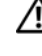

 $\sqrt{\phantom{a}}$  ADVERTÊNCIA: Os módulos de memória podem ficar quentes durante o funcionamenrto normal. Deixe os módulos de memória arrefecerem antes de tocar neles.

- 1 Localize o(s) módulo(s) de memória na placa de sistema. Consulte ["Componentes da placa de sistema", na página](#page-14-1) 15.
- 2 Abra os grampos de segurança existentes em ambas as extremidades do conector do módulo de memória.
- 3 Agarre o módulo de memória e puxe-o para cima.

Se for difícil remover o módulo de memória, mova-o cuidadosamente para trás e para a frente para o remover do conector.

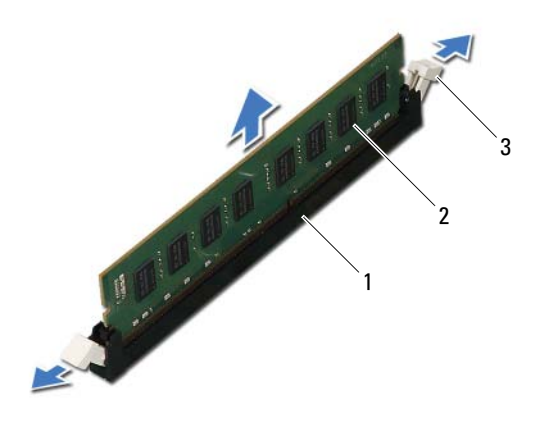

- 1 conector do módulo de memória 2 módulo de memória
- 3 grampos de segurança (2)

### <span id="page-22-0"></span>Voltar a colocar o(s) módulo(s) de memória

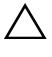

 $\wedge$   $\,$  AVISO: Se o módulo de memória não estiver correctamente instalado, o computador poderá não arrancar.

 $\wedge$  AVISO: Se retirar o(s) módulo(s) de memória original(ais) do computador durante uma actualização de memória, mantenha-o(s) separado(s) do(s) módulo(s) de memória novo(s) que poderá eventualmente ter, mesmo que o(s) tenha adquirido na Dell. Se for possível, não utilize um módulo de memória original juntamente com um módulo de memória novo. Caso contrário, o computador pode não arrancar correctamente.

#### **Procedimento**

- 1 Abra os grampos de segurança existentes em ambas as extremidades do conector do módulo de memória.
- 2 Alinhe o entalhe na parte inferior do módulo de memória com a patilha no conector do módulo de memória.

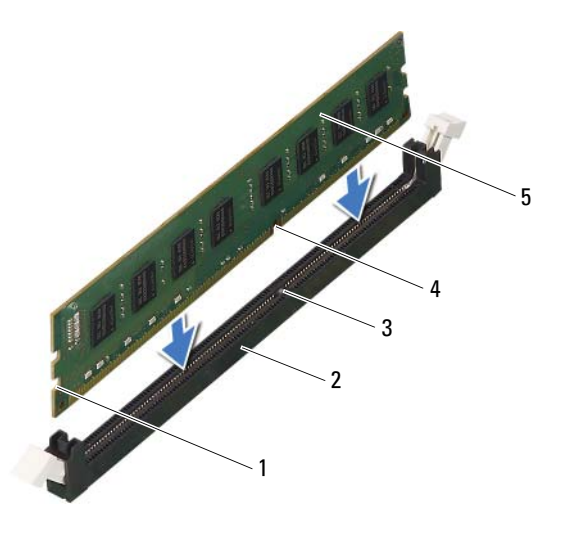

- 
- 
- 1 cortes (2) 2 conector do módulo de memória
- 3 patilha 14 entalhe
- 5 módulo de memória

#### $\triangle$  AVISO: Para evitar danificar o módulo de memória, prima-o directamente para baixo em direcção ao conector, enquanto aplica uma força igual em cada uma das extremidades do módulo de memória.

3 Insira o módulo de memória no respectivo conector até encaixar correctamente.

Se o módulo de memória for correctamente introduzido, os grampos de segurança encaixarão nos cortes em cada um das extremidades do módulo de memória.

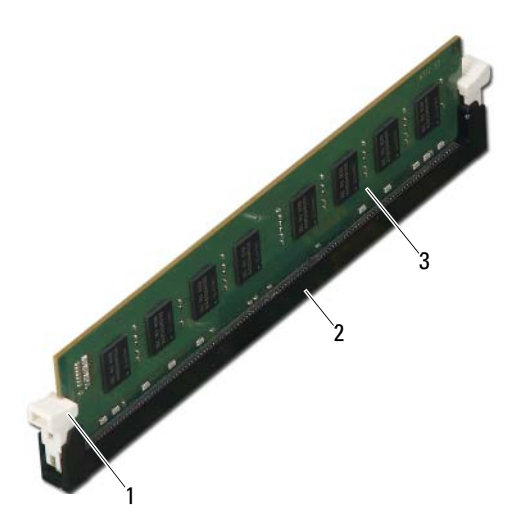

- 1 grampo de segurança (colocado na posição) 2 conector do módulo de memória
- 3 módulo de memória

#### Pós-requisitos

- 1 Volte a colocar a cobertura da ventoinha. Consulte ["Voltar a colocar](#page-19-1)  [a cobertura da ventoinha", na página](#page-19-1) 20
- 2 Volte a colocar a tampa do computador. Consulte "Voltar a colocar a tampa [do computador", na página](#page-17-1) 18.
- 3 Siga os procedimentos em ["Após trabalhar no interior do computador",](#page-10-1)  [na página](#page-10-1) 11.
- 4 Ligue o computador e os dispositivos às tomadas eléctricas e, em seguida, ligue-os.

Se surgir uma mensagem a informar que o tamanho da memória foi alterado, pressione <F1> para continuar.

Inicie sessão no computador. Para verificar se a memória está correctamente instalada, clique em **Iniciar**→ **Painel de Controlo**→ **Sistema**. Verifique a quantidade de memória (RAM) apresentada na lista.

# <span id="page-26-0"></span>Placas PCI-Express

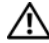

 $\bigwedge$  ADVERTÊNCIA: Antes de trabalhar no interior do computador, leia as informações de segurança fornecidas com a máquina e siga os passos apresentados em ["Antes](#page-8-3)  [de começar", na página](#page-8-3) 9. Para obter informações adicionais sobre os melhores procedimentos de segurança, consulte a página inicial da conformidade de regulamentos em dell.com/regulatory\_compliance.

## <span id="page-26-1"></span>Retirar as placas PCI-Express

### Pré-requisitos

- 1 Retire a tampa do computador. Consulte ["Retirar a tampa do computador",](#page-16-2)  [na página](#page-16-2) 17.
- 2 Retire a cobertura da ventoinha. Consulte ["Retirar a cobertura da ventoinha",](#page-18-2)  [na página](#page-18-2) 19.

#### Procedimento

- 1 Desligue quaisquer cabos ligados à placa (se aplicável).
- 2 Retire o parafuso que fixa a placa ao chassis.

**Placa PCI-Express x1 —** Segure na placa pelos cantos superiores e solte-a do respectivo conector.

**Placa PCI-Express x16 —** Carregue na patilha de segurança, segure na placa pelos cantos superiores e, em seguida, solte-a do respectivo conector.

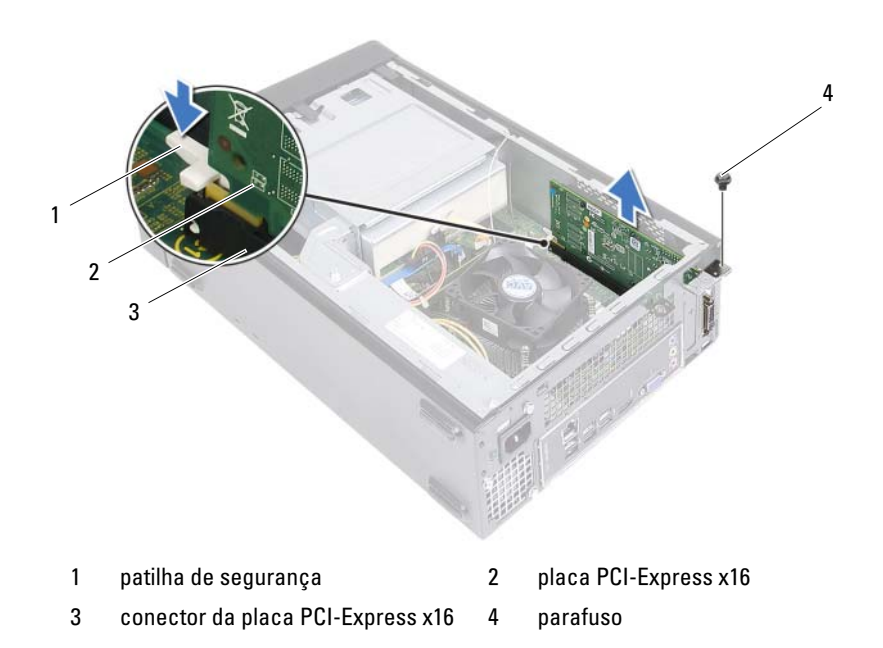

- 3 Caso pretenda remover a placa permanentemente, instale um suporte de preenchimento na abertura vazia do encaixe para placas.
- **NOTA:** A instalação de suportes de preenchimento nas aberturas vazias do encaixe da placa é necessária para manter a certificação FCC do computador. Os suportes também impedem a acumulação de poeira e sujidade no computador.

### <span id="page-28-0"></span>Voltar a colocar as placas PCI-Express

#### Procedimento

1 Prepare a placa para a instalação.

Consulte a documentação fornecida com a placa para obter informações sobre a configuração da mesma, a execução de ligações internas ou para personalizá-la para o seu computador.

2 Volte a colocar a placa PCI-Express:

**Placa PCI-Express x1** — Coloque a placa PCI-Express no conector da placa de sistema e pressione com firmeza. Certifique-se de que a placa PCI-Express está devidamente instalado conector.

**Placa PCI-Express x16** — Carregue na patilha de segurança, coloque a placa PCI-Express no conector da placa de sistema e pressione com firmeza. Certifique-se de que a placa PCI-Express está devidamente instalado conector.

3 Ligue todos os cabos que devem estar ligados à placa.

Consulte a documentação que acompanha a placa para obter informações sobre as ligações de cabos da placa.

#### $\sqrt{\ }$  AVISO: Não faça passar os cabos da placa por cima ou por trás das placas. Os cabos passados por cima das placas podem não permitir que a tampa do computador se feche devidamente ou provocar danos no equipamento.

### Pós-requisitos

- 1 Volte a colocar a cobertura da ventoinha. Consulte ["Voltar a colocar](#page-19-1)  [a cobertura da ventoinha", na página](#page-19-1) 20.
- 2 Volte a colocar a tampa do computador. Consulte "Voltar a colocar a tampa [do computador", na página](#page-17-1) 18.
- 3 Siga os procedimentos em ["Após trabalhar no interior do computador",](#page-10-1)  [na página](#page-10-1) 11.
- 4 Para concluir a instalação, consulte ["Configurar o computador após remover](#page-29-0)  [ou instalar uma placa PCI-Express", na página](#page-29-0) 30.

### <span id="page-29-0"></span>Configurar o computador após remover ou instalar uma placa PCI-Express

 $\mathscr{A}$  NOTA: Para obter informações sobre a localização dos conectores externos, consulte o *Guia de iniciação rápida.* Para obter informações sobre a instalação de controladores e software para a sua placa, consulte a documentação fornecida com a placa.

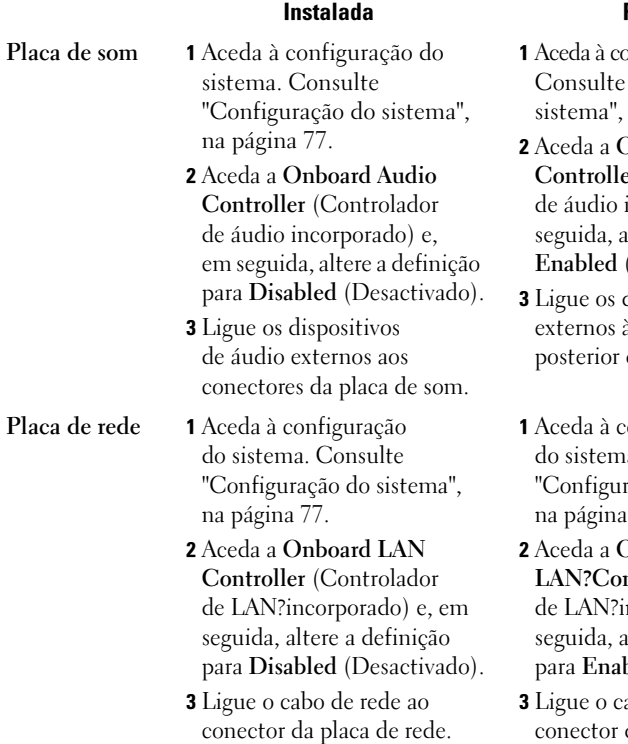

#### Removida

- onfiguração do sistema. "Configuração do na página 77.
- 2 Aceda a **Onboard Audio Controller** (Controlador incorporado) e, em lltere a definição para **Enabled** (Activado).
- dispositivos de áudio às entradas do painel do computador.
- onfiguração a. Consulte ação do sistema", [na página 77](#page-76-3).
- 2 Aceda a **Onboard LAN?Controller** (Controlador ncorporado) e, em lltere a definição bled (Activado).
- abo de rede ao de rede integrado.

# <span id="page-30-0"></span>Mini-Card

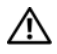

 $\sqrt{N}$  ADVERTÊNCIA: Antes de trabalhar no interior do computador, leia as informações de segurança fornecidas com a máquina e siga os passos apresentados em ["Antes](#page-8-3)  [de começar", na página](#page-8-3) 9. Para obter informações adicionais sobre os melhores procedimentos de segurança, consulte a página inicial da conformidade de regulamentos em dell.com/regulatory\_compliance.

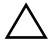

 $\sqrt{\ }$  AVISO: Quando a Mini-Card não estiver no computador, quarde-a numa embalagem de protecção antiestática. Consulte "Protecção contra descargas electrostáticas" nas instruções de segurança fornecidas com o computador.

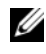

**NOTA:** A Dell não garante compatibilidade nem presta apoio técnico a Mini-Cards de outros fornecedores que não a Dell.

Se encomendou uma Mini-Card sem fios com o seu computador, esta já se encontra instalada.

O seu computador suporta um conector para Mini-Card de meia dimensão para rede de área local sem fios (WLAN).

## <span id="page-30-1"></span>Retirar a Mini-Card

### Pré-requisitos

- 1 Retire a tampa do computador. Consulte ["Retirar a tampa do computador",](#page-16-2)  [na página](#page-16-2) 17.
- 2 Retire a cobertura da ventoinha. Consulte ["Retirar a cobertura da ventoinha",](#page-18-2)  [na página](#page-18-2) 19.

#### Procedimento

1 Retire o(s) cabo(s) de antena da Mini-Card.

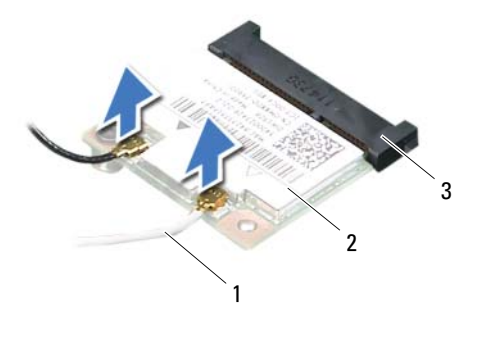

- 1 cabos da antena (2) <br>2 Mini-Card
- 3 conector da placa de sistema
- 2 Remova o parafuso que fixa a Mini-Card ao conector da placa de sistema.

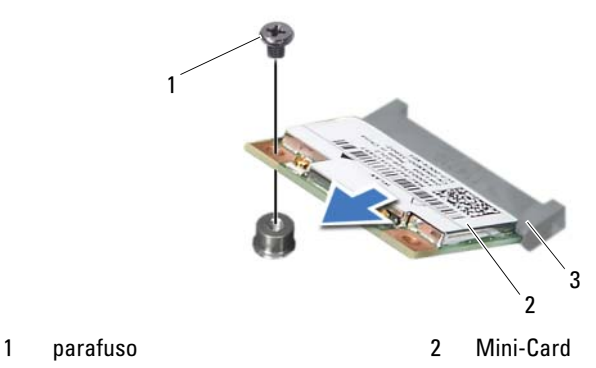

- 
- 3 conector da placa de sistema

**3** Levante a Mini-Card para a remover do conector da placa de sistema.

 $\triangle$  AVISO: Quando a Mini-Card não estiver no computador, quarde-a numa embalagem de protecção antiestática. Consulte "Protecção contra descargas electrostáticas" nas instruções de segurança fornecidas com o computador.

### <span id="page-32-0"></span>Voltar a colocar a Mini-Card

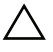

 $\triangle\setminus\parallel$  AVISO: Os conectores têm formatos especiais de forma a garantir uma inserção correcta. A utilização de força excessiva pode danificar os conectores.

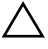

 $\bigwedge$  AVISO: Para evitar danos na placa Mini-Card, certifique-se de que não existem cabos por baixo da placa.

### **Procedimento**

- 1 Alinhe o entalhe na Mini-Card com a patilha no conector da placa de sistema.
- 2 Introduza a mini-card num ângulo de 45 graus no conector da placa de sistema.
- 3 Pressione a outra extremidade da Mini-Card na ranhura da placa de sistema e recoloque o parafuso que fixa a Mini-Card ao conector da placa de sistema.
- 4 Ligue os cabos de antena apropriados à Mini-Card que está a instalar. A Mini-Card apresenta uma etiqueta com dois triângulos (preto e branco):
	- Ligue o cabo preto ao conector assinalado com um triângulo preto.
	- Ligue o cabo branco ao conector assinalado com um triângulo branco.

### Pós-requisitos

- 1 Volte a colocar a cobertura da ventoinha. Consulte ["Voltar a colocar](#page-19-1)  [a cobertura da ventoinha", na página](#page-19-1) 20.
- 2 Volte a colocar a tampa do computador. Consulte "Voltar a colocar a tampa [do computador", na página](#page-17-1) 18.
- 3 Siga os procedimentos em ["Após trabalhar no interior do computador",](#page-10-1)  [na página](#page-10-1) 11.

# <span id="page-34-0"></span>Moldura frontal

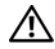

 $\bigwedge$  ADVERTÊNCIA: Antes de trabalhar no interior do computador, leia as informações de segurança fornecidas com a máquina e siga os passos apresentados em ["Antes](#page-8-3)  [de começar", na página](#page-8-3) 9. Para obter informações adicionais sobre os melhores procedimentos de segurança, consulte a página inicial da conformidade de regulamentos em dell.com/regulatory\_compliance.

### <span id="page-34-1"></span>Retirar a moldura frontal

### Pré-requisitos

1 Retire a tampa do computador. Consulte ["Retirar a tampa do computador",](#page-16-2)  [na página](#page-16-2) 17.

#### Procedimento

- 1 Coloque o computador na posição vertical.
- 2 Segure e solte as patilhas da moldura frontal sequencialmente, uma de cada vez, retirando-as do painel frontal.
- 3 Rode e puxe a moldura frontal afastando-a da parte da frente do computador para soltar os ganchos da moldura frontal das ranhuras do painel frontal.

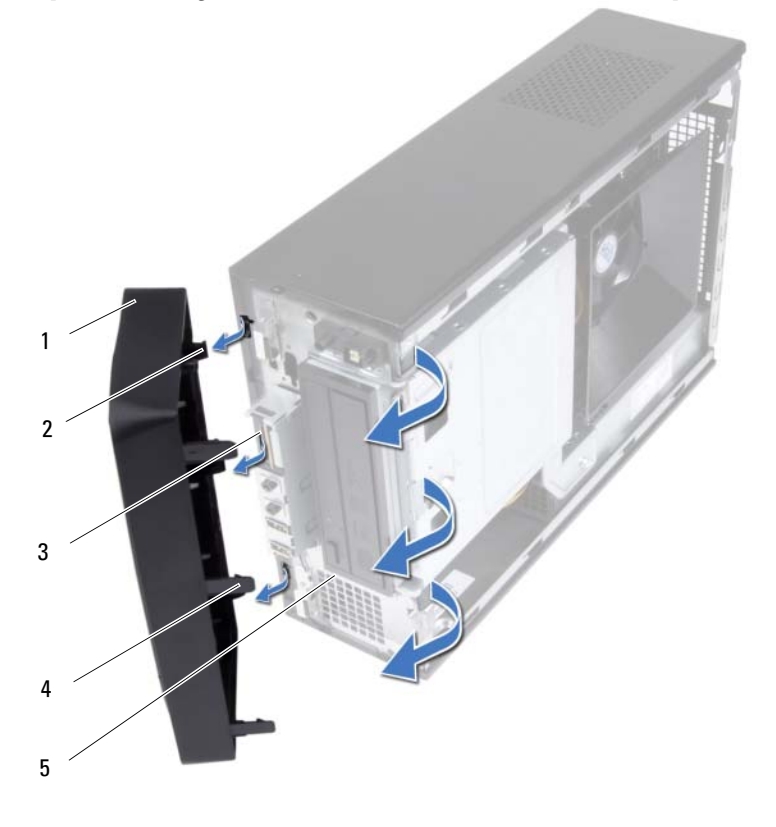

- 
- 3 ranhuras do painel frontal (3) 4 patilhas da moldura frontal (3)
- 5 painel frontal
- 1 moldura frontal 2 ganchos da moldura frontal (3)
	-
- 4 Coloque a moldura frontal de parte, num local seguro.
#### <span id="page-36-0"></span>Voltar a colocar a moldura frontal

#### Procedimento

- 1 Alinhe e introduza os ganchos da moldura frontal nas ranhuras do painel frontal.
- 2 Rode a moldura frontal em direcção ao computador até que as respectivas patilhas encaixem no lugar.

- 1 Volte a colocar a tampa do computador. Consulte ["Voltar a colocar a tampa](#page-17-0)  [do computador", na página](#page-17-0) 18.
- 2 Siga os procedimentos em ["Após trabalhar no interior do computador",](#page-10-0)  [na página](#page-10-0) 11.

# 10

## Caixa de unidades

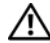

 $\sqrt{N}$  ADVERTÊNCIA: Antes de trabalhar no interior do computador, leia as informações de segurança fornecidas com a máquina e siga os passos apresentados em ["Antes](#page-8-0)  [de começar", na página](#page-8-0) 9. Para obter informações adicionais sobre os melhores procedimentos de segurança, consulte a página inicial da conformidade de regulamentos em dell.com/regulatory\_compliance.

#### <span id="page-38-0"></span>Retirar a caixa de unidades

- 1 Retire a tampa do computador. Consulte ["Retirar a tampa do computador",](#page-16-0)  [na página](#page-16-0) 17.
- 2 Retire a cobertura da ventoinha. Consulte ["Retirar a cobertura da ventoinha",](#page-18-0)  [na página](#page-18-0) 19.
- 3 Retire a moldura frontal. Consulte ["Retirar a moldura frontal", na página](#page-34-0) 35.

- 1 Retire os cabos de alimentação e de dados dos conectores na unidade de disco rígido.
- 2 Retire os cabos de alimentação e de dados dos conectores na unidade óptica.
- 3 Retire os parafusos que fixam a caixa de unidades ao chassis.
- 4 Levante a caixa de unidades e retire-a do chassis.

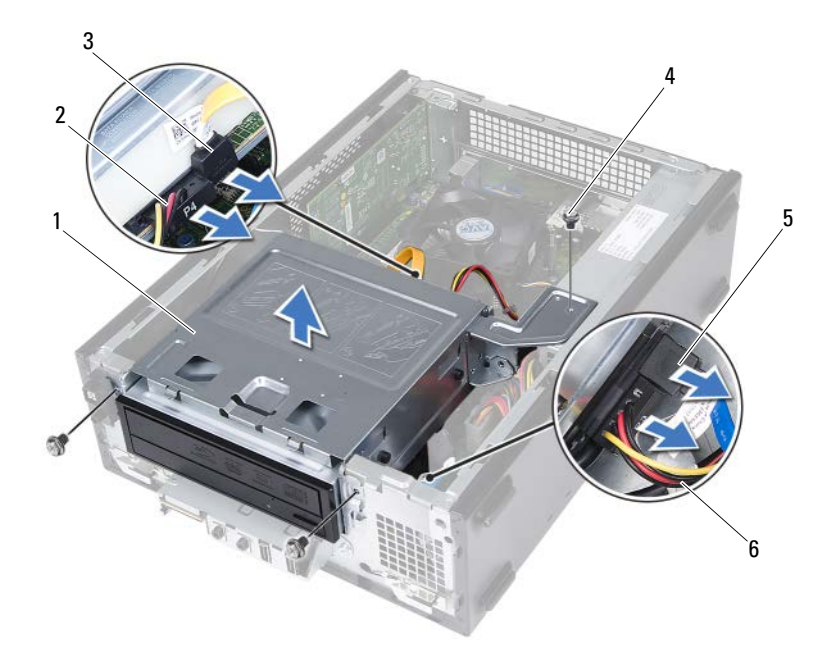

- 
- 3 cabo de dados da unidade óptica 4 parafusos (3)
- 5 cabo de dados da unidade de disco rígido
- 1 caixa de unidades 2 cabo de alimentação da unidade óptica
	-
	- 6 cabo de alimentação da unidade de disco rígido

#### <span id="page-40-0"></span>Voltar a colocar a caixa de unidades

#### Procedimento

- 1 Com cuidado, faça deslizar a caixa de unidades para dentro do chassis.
- 2 Volte a colocar os parafusos que fixam a caixa de unidades ao chassis.
- 3 Ligue os cabos de alimentação e de dados aos conectores na unidade óptica.
- 4 Ligue os cabos de alimentação e de dados aos conectores na unidade de disco rígido.

- 1 Volte a colocar a moldura frontal. Consulte ["Voltar a colocar a moldura](#page-36-0)  [frontal", na página](#page-36-0) 37.
- 2 Volte a colocar a cobertura da ventoinha. Consulte ["Voltar a colocar](#page-19-0)  [a cobertura da ventoinha", na página](#page-19-0) 20.
- 3 Volte a colocar a tampa do computador. Consulte ["Voltar a colocar a tampa](#page-17-0)  [do computador", na página](#page-17-0) 18.
- 4 Siga os procedimentos em ["Após trabalhar no interior do computador",](#page-10-0)  [na página](#page-10-0) 11.

## Unidade óptica

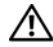

 $\sqrt{\ }$  ADVERTÊNCIA: Antes de trabalhar no interior do computador, leia as informações de segurança fornecidas com a máquina e siga os passos apresentados em ["Antes](#page-8-0)  [de começar", na página](#page-8-0) 9. Para obter informações adicionais sobre os melhores procedimentos de segurança, consulte a página inicial da conformidade de regulamentos em dell.com/regulatory\_compliance.

### Retirar a unidade óptica

- 1 Retire a tampa do computador. Consulte ["Retirar a tampa do computador",](#page-16-0)  [na página](#page-16-0) 17.
- 2 Retire a cobertura da ventoinha. Consulte ["Retirar a cobertura da ventoinha",](#page-18-0)  [na página](#page-18-0) 19.
- 3 Retire a moldura frontal. Consulte ["Retirar a moldura frontal", na página](#page-34-0) 35.
- 4 Retire a caixa de unidades. Consulte ["Retirar a caixa de unidades",](#page-38-0)  [na página](#page-38-0) 39.

- 1 Retire os parafusos que fixam a unidade óptica à caixa de unidades.
- 2 Faça deslizar a unidade óptica para fora da caixa de unidades.

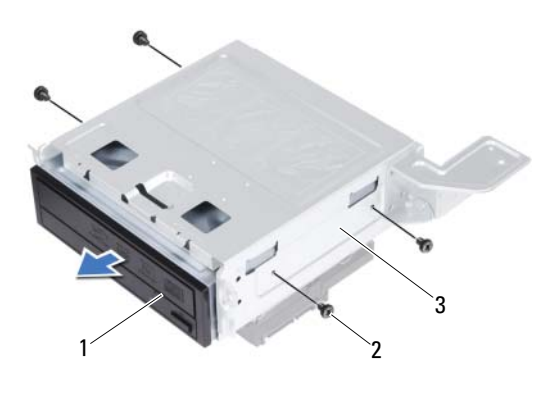

1 unidade óptica 2 parafusos (4)

- 3 caixa de unidades
- 3 Coloque a unidade óptica de parte num local seguro.

### Voltar a colocar a unidade óptica

#### Procedimento

- 1 Faça deslizar a unidade óptica para dentro da caixa de unidades.
- 2 Alinhe os orifícios dos parafusos da unidade óptica com os orifícios dos parafusos da caixa de unidades.
- 3 Volte a colocar os parafusos que fixam a unidade óptica à caixa de unidades.

- 1 Volte a colocar a caixa de unidades. Consulte ["Voltar a colocar a caixa](#page-40-0)  [de unidades", na página](#page-40-0) 41.
- 2 Volte a colocar a moldura frontal. Consulte ["Voltar a colocar a moldura](#page-36-0)  [frontal", na página](#page-36-0) 37.
- 3 Volte a colocar a cobertura da ventoinha. Consulte ["Voltar a colocar](#page-19-0)  [a cobertura da ventoinha", na página](#page-19-0) 20.
- 4 Volte a colocar a tampa do computador. Consulte ["Voltar a colocar a tampa](#page-17-0)  [do computador", na página](#page-17-0) 18.
- 5 Siga os procedimentos em ["Após trabalhar no interior do computador",](#page-10-0)  [na página](#page-10-0) 11.

## Unidade de disco rígido

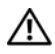

ADVERTÊNCIA: Antes de trabalhar no interior do computador, leia as informações de segurança fornecidas com a máquina e siga os passos apresentados em ["Antes](#page-8-0)  [de começar", na página](#page-8-0) 9. Para obter informações adicionais sobre os melhores procedimentos de segurança, consulte a página inicial da conformidade de regulamentos em dell.com/regulatory\_compliance.

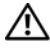

 $\sqrt{N}$  ADVERTÊNCIA: Se retirar a unidade de disco rígido do computador enquanto estiver quente, **não toque** na sua estrutura metálica.

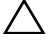

 $\triangle\setminus\parallel$  AVISO: Para evitar perda de dados, não retire a unidade de disco rígido enquanto o computador estiver ligado ou em estado de suspensão.

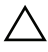

 $\wedge$  AVISO: As unidades de disco rígido são extremamente frágeis. Tenha muito cuidado quando manusear a unidade de disco rígido.

### Retirar a unidade de disco rígido

- 1 Retire a tampa do computador. Consulte ["Retirar a tampa do computador",](#page-16-0)  [na página](#page-16-0) 17.
- 2 Retire a cobertura da ventoinha. Consulte ["Retirar a cobertura da ventoinha",](#page-18-0)  [na página](#page-18-0) 19.
- 3 Retire a moldura frontal. Consulte ["Retirar a moldura frontal",](#page-34-0)  [na página](#page-34-0) 35.
- 4 Retire a caixa de unidades. Consulte ["Retirar a caixa de unidades",](#page-38-0)  [na página](#page-38-0) 39.

- 1 Retire os parafusos que fixam a unidade de disco rígido à caixa de unidades.
- 2 Faça deslizar a unidade de disco rígido para fora da caixa de unidades.

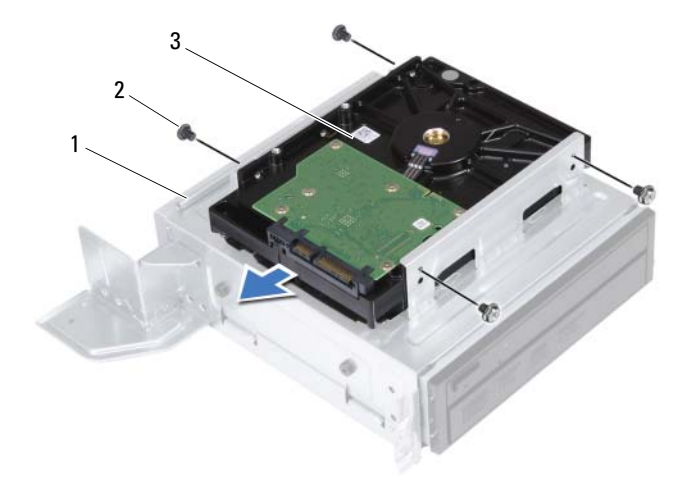

- 1 caixa de unidades 2 parafusos (4)
- 
- 3 unidade de disco rígido
- 3 Coloque a unidade de disco rígido de parte num local seguro.

### Voltar a colocar a unidade de disco rígido

#### **Procedimento**

- 1 Faça deslizar a unidade de disco rígido para dentro da respectiva caixa.
- 2 Alinhe os orifícios dos parafusos da unidade de disco rígido com os orifícios dos parafusos da caixa de unidades.
- 3 Volte a colocar os parafusos que fixam a unidade de disco rígido à caixa de unidades.

- 1 Volte a colocar a caixa de unidades. Consulte ["Voltar a colocar a caixa](#page-40-0)  [de unidades", na página](#page-40-0) 41.
- 2 Volte a colocar a moldura frontal. Consulte ["Voltar a colocar a moldura](#page-36-0)  [frontal", na página](#page-36-0) 37.
- 3 Volte a colocar a cobertura da ventoinha. Consulte ["Voltar a colocar](#page-19-0)  [a cobertura da ventoinha", na página](#page-19-0) 20.
- 4 Volte a colocar a tampa do computador. Consulte ["Voltar a colocar a tampa](#page-17-0)  [do computador", na página](#page-17-0) 18.
- 5 Siga os procedimentos em ["Após trabalhar no interior do computador",](#page-10-0)  [na página](#page-10-0) 11.

## Painel de E/S frontal

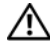

 $\bigwedge$  ADVERTÊNCIA: Antes de trabalhar no interior do computador, leia as informações de segurança fornecidas com a máquina e siga os passos apresentados em ["Antes](#page-8-0)  [de começar", na página](#page-8-0) 9. Para obter informações adicionais sobre os melhores procedimentos de segurança, consulte a página inicial da conformidade de regulamentos em dell.com/regulatory\_compliance.

## Retirar o painel de E/S frontal

#### Pré-requisitos

- 1 Retire a tampa do computador. Consulte ["Retirar a tampa do computador",](#page-16-0)  [na página](#page-16-0) 17.
- 2 Retire a cobertura da ventoinha. Consulte ["Retirar a cobertura da ventoinha",](#page-18-0)  [na página](#page-18-0) 19.
- 3 Retire a moldura frontal. Consulte ["Retirar a moldura frontal", na página](#page-34-0) 35.
- 4 Retire a caixa de unidades. Consulte ["Retirar a caixa de unidades",](#page-38-0)  [na página](#page-38-0) 39
- 5 Retire a placa PCI-Express x16, se aplicável. Consulte ["Retirar as placas](#page-26-0)  [PCI-Express", na página](#page-26-0) 27.

#### **Procedimento**

1 Desligue os cabos do painel de E/S frontal dos conectores da placa de sistema (USBF1, USBF2 e AUDF1). Consulte ["Componentes da placa](#page-14-0)  [de sistema", na página](#page-14-0) 15.

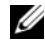

**NOTA:** Anote o percurso de todos os cabos quando os remover, para que possa voltar a colocá-los quando voltar a colocar o painel de E/S frontal.

- 2 Retire os cabos do painel de E/S frontal da guia de encaminhamento no chassis.
- 3 Retire o parafuso que fixa o painel de E/S frontal ao painel frontal.
- 4 Faça deslizar o painel de E/S frontal para o lado, para soltar os ganchos do painel frontal, e puxe o painel de E/S frontal para fora do computador.

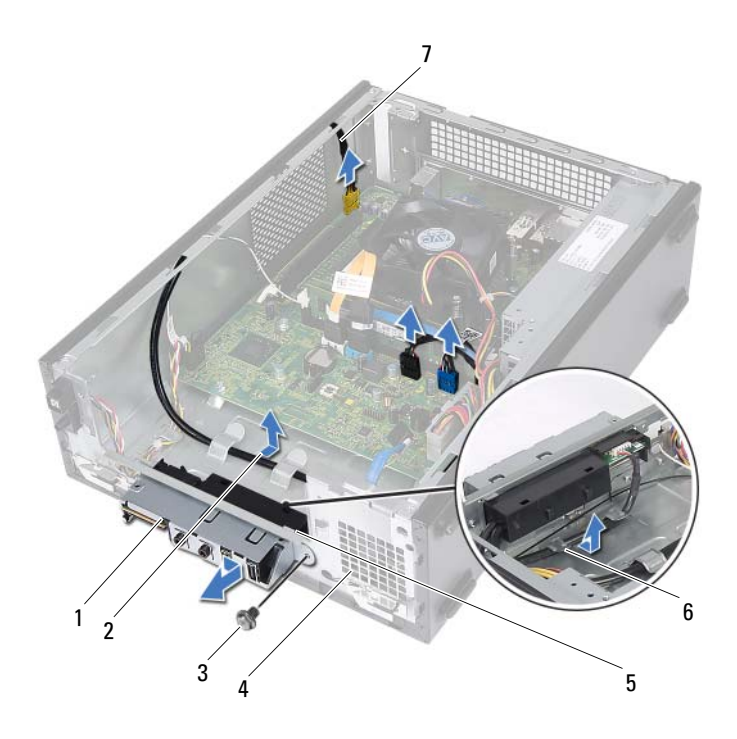

- 
- 
- 5 ganchos do painel de E/S frontal (4) 6 guias de encaminhamento
- 7 cabos do painel de E/S frontal (3)
- 1 painel de E/S frontal 2 encaminhamento do cabo
- 3 parafuso 4 painel frontal
	-

## Voltar a colocar o painel de E/S frontal

#### Procedimento

- 1 Introduza os ganchos do painel de E/S frontal nas ranhuras no painel frontal.
- 2 Faça deslizar o painel de E/S frontal para o lado. Certifique-se de que o orifício do parafuso no painel de E/S frontal está alinhado com o orifício do parafuso no painel frontal.
- 3 Volte a colocar o parafuso que fixa o painel de E/S frontal ao painel frontal.
- 4 Encaminhe os cabos do painel de E/S frontal ao longo das guias de encaminhamento no chassis.
- 5 Ligue os cabos do painel de E/S frontal aos conectores da placa de sistema (USBF1, USBF2 e AUDF1). Consulte ["Componentes da placa de sistema",](#page-14-0)  [na página](#page-14-0) 15.

- 1 Volte a colocar a placa PCI-Express x16, se aplicável. Consulte ["Voltar](#page-28-0)  [a colocar as placas PCI-Express", na página](#page-28-0) 29.
- 2 Volte a colocar a caixa de unidades. Consulte ["Voltar a colocar a caixa](#page-40-0)  [de unidades", na página](#page-40-0) 41.
- 3 Volte a colocar a moldura frontal. Consulte ["Voltar a colocar a moldura](#page-36-0)  [frontal", na página](#page-36-0) 37.
- 4 Volte a colocar a cobertura da ventoinha. Consulte ["Voltar a colocar](#page-19-0)  [a cobertura da ventoinha", na página](#page-19-0) 20.
- 5 Volte a colocar a tampa do computador. Consulte ["Voltar a colocar a tampa](#page-17-0)  [do computador", na página](#page-17-0) 18.
- 6 Siga os procedimentos em ["Após trabalhar no interior do computador",](#page-10-0)  [na página](#page-10-0) 11.

## Módulo do botão de alimentação

 $\sqrt{N}$  ADVERTÊNCIA: Antes de trabalhar no interior do computador, leia as informações de segurança fornecidas com a máquina e siga os passos apresentados em ["Antes](#page-8-0)  [de começar", na página](#page-8-0) 9. Para obter informações adicionais sobre os melhores procedimentos de segurança, consulte a página inicial da conformidade de regulamentos em dell.com/regulatory\_compliance.

### Retirar o módulo do botão de alimentação

- 1 Retire a tampa do computador. Consulte ["Retirar a tampa do computador",](#page-16-0)  [na página](#page-16-0) 17.
- 2 Retire a cobertura da ventoinha. Consulte ["Retirar a cobertura da ventoinha",](#page-18-0)  [na página](#page-18-0) 19.
- 3 Retire a moldura frontal. Consulte ["Retirar a moldura frontal",](#page-34-0)  [na página](#page-34-0) 35.
- 4 Retire a caixa de unidades. Consulte ["Retirar a caixa de unidades",](#page-38-0)  [na página](#page-38-0) 39.

- 1 Desligue o cabo do módulo do botão de alimentação do conector da placa de sistema (LEDH1). Consulte ["Componentes da placa de sistema",](#page-14-0)  [na página](#page-14-0) 15.
- 2 Retire o cabo do módulo do botão de alimentação das guias de encaminhamento no chassis.
- 3 Pressione as patilhas do módulo do botão de alimentação para o soltar do painel frontal.
- 4 Faça deslizar o módulo do botão de alimentação juntamente com o cabo através da ranhura no painel frontal.
- 5 Coloque o módulo do botão de alimentação de parte, num local seguro.

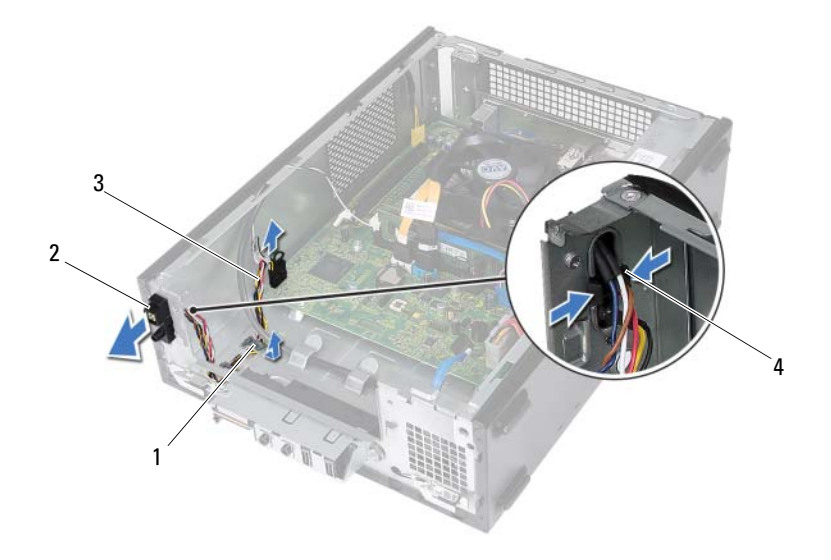

- 
- 1 guia de encaminhamento 2 módulo do botão de alimentação
- 3 cabo do módulo do botão de alimentação
- 4 patilhas (2)

#### Voltar a colocar o módulo do botão de alimentação

#### **Procedimento**

- 1 Faça deslizar o cabo do módulo do botão de alimentação através da ranhura no painel frontal.
- 2 Alinhe as patilhas do módulo do botão de alimentação e empurre-as para dentro das ranhuras no painel frontal.
- 3 Encaminhe o cabo do módulo do botão de alimentação ao longo das guias de encaminhamento no chassis.
- 4 Ligue o cabo do módulo do botão de alimentação ao conector da placa de sistema (LEDH1). Consulte ["Componentes da placa de sistema", na página](#page-14-0) 15.

- 1 Volte a colocar a caixa de unidades. Consulte ["Voltar a colocar a caixa](#page-40-0)  [de unidades", na página](#page-40-0) 41.
- 2 Volte a colocar a moldura frontal. Consulte ["Voltar a colocar a moldura](#page-36-0)  [frontal", na página](#page-36-0) 37.
- 3 Volte a colocar a cobertura da ventoinha. Consulte ["Voltar a colocar](#page-19-0)  [a cobertura da ventoinha", na página](#page-19-0) 20.
- 4 Volte a colocar a tampa do computador. Consulte ["Voltar a colocar a tampa](#page-17-0)  [do computador", na página](#page-17-0) 18.
- 5 Siga os procedimentos em ["Após trabalhar no interior do computador",](#page-10-0)  [na página](#page-10-0) 11.

## Unidade da fonte de alimentação

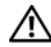

 $\sqrt{N}$  ADVERTÊNCIA: Antes de trabalhar no interior do computador, leia as informações de segurança fornecidas com a máquina e siga os passos apresentados em ["Antes](#page-8-0)  [de começar", na página](#page-8-0) 9. Para obter informações adicionais sobre os melhores procedimentos de segurança, consulte a página inicial da conformidade de regulamentos em dell.com/regulatory\_compliance.

### Retirar a unidade da fonte de alimentação

- 1 Retire a tampa do computador. Consulte ["Retirar a tampa do computador",](#page-16-0)  [na página](#page-16-0) 17.
- 2 Retire a cobertura da ventoinha. Consulte ["Retirar a cobertura da ventoinha",](#page-18-0)  [na página](#page-18-0) 19.
- 3 Retire a caixa de unidades. Consulte ["Retirar a caixa de unidades",](#page-38-0)  [na página](#page-38-0) 39.
- 4 Retire os módulos de memória. Consulte ["Retirar o\(s\) módulo\(s\) de](#page-20-0)  [memória", na página](#page-20-0) 21. Anote que módulo removeu de cada ranhura DIMM de modo a que possa instalar os módulos na mesma ranhura depois de substituída a unidade da fonte de alimentação.
- 5 Retire a Mini-Card, se aplicável. Consulte ["Retirar a Mini-Card",](#page-30-0)  [na página](#page-30-0) 31.
- 6 Retire quaisquer placas PCI-Express, se aplicável. Consulte ["Retirar](#page-26-0)  [as placas PCI-Express", na página](#page-26-0) 27.
- 7 Retire o conjunto da ventoinha e dissipador de calor do processador. Consulte ["Retirar o conjunto da ventoinha e dissipador de](#page-62-0) calor do [processador", na página](#page-62-0) 63.
- 8 Retire o processador. Consulte ["Retirar o processador", na página](#page-66-0) 67.
- 9 Retire a placa de sistema. Consulte ["Retirar a placa de sistema",](#page-72-0)  [na página](#page-72-0) 73.

- Retire os parafusos que fixam a unidade da fonte de alimentação ao chassis.
- Faça deslizar a unidade da fonte de alimentação e retire-a do chassis.

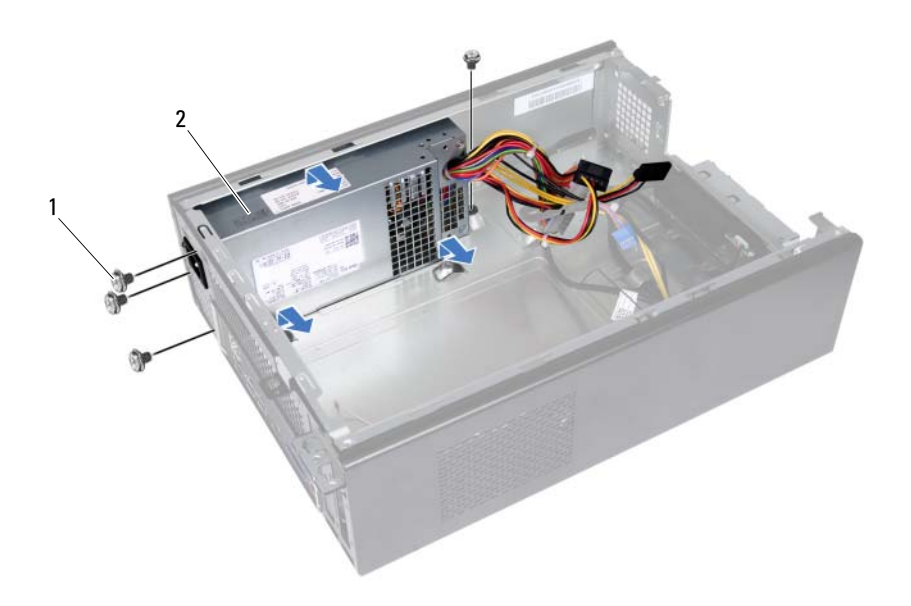

- 
- 1 parafusos (4) 2 unidade da fonte de alimentação

#### Voltar a colocar a unidade da fonte de alimentação

#### Procedimento

- 1 Faça deslizar a unidade da fonte de alimentação em direcção à parte posterior do chassis.
- 2 Alinhe os orifícios dos parafusos na unidade da fonte de alimentação com os orifícios dos parafusos no chassis.
- 3 Volte a colocar os parafusos que fixam a unidade da fonte de alimentação ao chassis.

- 1 Volte a colocar a placa de sistema. Consulte ["Voltar a colocar a placa de](#page-74-0)  [sistema", na página](#page-74-0) 75.
- 2 Volte a colocar o processador. Consulte ["Voltar a colocar o processador",](#page-67-0)  [na página](#page-67-0) 68.
- 3 Volte a colocar o conjunto da ventoinha e dissipador de calor do processador Consulte ["Voltar a colocar o conjunto da ventoinha e dissipador de calor do](#page-64-0)  [processador", na página](#page-64-0) 65.
- 4 Volte a colocar quaisquer placas PCI-Express, se aplicável. Consulte ["Voltar a colocar as placas PCI-Express", na página](#page-28-0) 29.
- 5 Volte a colocar a Mini-Card, se aplicável. Consulte ["Voltar a colocar](#page-32-0)  [a Mini-Card", na página](#page-32-0) 33.
- 6 Volte a colocar o(s) módulo(s) de memória. Consulte ["Voltar a colocar o\(s\)](#page-22-0)  [módulo\(s\) de memória", na página](#page-22-0) 23.
- 7 Volte a colocar a caixa de unidades. Consulte ["Voltar a colocar a caixa](#page-40-0)  [de unidades", na página](#page-40-0) 41.
- 8 Volte a colocar a cobertura da ventoinha. Consulte ["Voltar a colocar](#page-19-0)  [a cobertura da ventoinha", na página](#page-19-0) 20.
- 9 Volte a colocar a tampa do computador. Consulte ["Voltar a colocar a tampa](#page-17-0)  [do computador", na página](#page-17-0) 18.
- 10 Siga os procedimentos em ["Após trabalhar no interior do computador",](#page-10-0)  [na página](#page-10-0) 11.

# 16

# Conjunto da ventoinha e dissipador de calor do processador

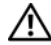

ADVERTÊNCIA: Antes de trabalhar no interior do computador, leia as informações de segurança fornecidas com a máquina e siga os passos apresentados em ["Antes](#page-8-0)  [de começar", na página](#page-8-0) 9. Para obter informações adicionais sobre os melhores procedimentos de segurança, consulte a página inicial da conformidade de regulamentos em dell.com/regulatory\_compliance.

#### <span id="page-62-0"></span>Retirar o conjunto da ventoinha e dissipador de calor do processador

- 1 Retire a tampa do computador. Consulte ["Retirar a tampa do computador",](#page-16-0)  [na página](#page-16-0) 17.
- 2 Retire a cobertura da ventoinha. Consulte ["Retirar a cobertura da ventoinha",](#page-18-0)  [na página](#page-18-0) 19.

 $\bigwedge$  ADVERTÊNCIA: Apesar da protecção plástica, o conjunto da ventoinha e dissipador de calor do processador poderá aquecer bastante durante um funcionamento normal. Certifique-se de que o deixa arrefecer devidamente antes de lhe tocar.

- $\triangle$  AVISO: Para assegurar o arrefecimento máximo do processador, não toque nas áreas de transferência de calor no conjunto da ventoinha e dissipador de calor do processador. Os óleos na sua pele podem reduzir a capacidade de transferência de calor da massa térmica.
	- 1 Desligue o cabo da ventoinha do processador do conector da placa de sistema (FANCPU1). Consulte ["Componentes da placa de sistema", na página](#page-14-0) 15.
	- 2 Utilizando uma chave de fendas de ponta chata, desaperte os quatro parafusos integrados que fixam o conjunto da ventoinha e dissipador de calor do processador na placa de sistema.

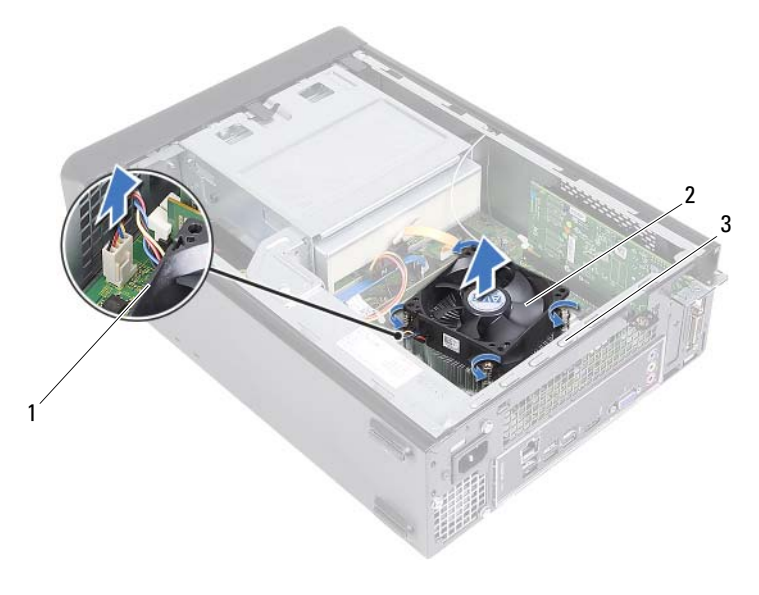

- 1 cabo da ventoinha do processador
- 2 conjunto da ventoinha e dissipador de calor do processador
- 3 parafusos integrados (4)
- 3 Retire do computador o conjunto da ventoinha e dissipador de calor do processador.

#### <span id="page-64-0"></span>Voltar a colocar o conjunto da ventoinha e dissipador de calor do processador

#### **Procedimento**

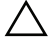

 $\triangle$  AVISO: 0 alinhamento incorrecto do conjunto da ventoinha e dissipador de calor do processador pode danificar a placa de sistema e o processador.

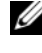

 $\mathscr{A}$  NOTA: A massa térmica original pode ser reutilizada se o processador e o conjunto da ventoinha e dissipador de calor do processador originais forem reinstalados em conjunto. Se o processador ou o conjunto da ventoinha e dissipador de calor do processador for substituído, utilize a massa térmica fornecida com o kit para garantir que a condutividade térmica é alcançada.

- 1 Coloque a nova massa térmica na parte superior do processador, se aplicável.
- 2 Coloque o conjunto da ventoinha e dissipador de calor do processador sobre o processador.
- 3 Alinhe os parafusos integrados no conjunto da ventoinha e dissipador de calor do processador com os orifícios na placa de sistema.
- 4 Aperte os parafusos integrados que fixam o conjunto da ventoinha e dissipador de calor do processador na placa de sistema.
- 5 Ligue o cabo da ventoinha do processador ao conector da placa de sistema (FANCPU1). Consulte ["Componentes da placa de sistema", na página](#page-14-0) 15.

- 1 Volte a colocar a cobertura da ventoinha. Consulte ["Voltar a colocar](#page-19-0)  [a cobertura da ventoinha", na página](#page-19-0) 20
- 2 Volte a colocar a tampa do computador. Consulte "Voltar a colocar a tampa [do computador", na página](#page-17-0) 18.
- 3 Siga os procedimentos em ["Após trabalhar no interior do computador",](#page-10-0)  [na página](#page-10-0) 11.

#### 66 | Conjunto da ventoinha e dissipador de calor do processador

# 17

## Processador

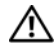

ADVERTÊNCIA: Antes de trabalhar no interior do computador, leia as informações de segurança fornecidas com a máquina e siga os passos apresentados em ["Antes de começar", na página](#page-8-0) 9. Para obter informações adicionais sobre os melhores procedimentos de segurança, consulte a página inicial da conformidade de regulamentos em dell.com/regulatory\_compliance.

#### <span id="page-66-0"></span>Retirar o processador

- 1 Retire a tampa do computador. Consulte ["Retirar a tampa do computador",](#page-16-0)  [na página](#page-16-0) 17.
- 2 Retire a cobertura da ventoinha. Consulte ["Retirar a cobertura da ventoinha",](#page-18-0)  [na página](#page-18-0) 19.
- 3 Retire o conjunto da ventoinha e dissipador de calor do processador. Consulte ["Retirar o conjunto da ventoinha e dissipador de](#page-62-0) calor do [processador", na página](#page-62-0) 63.

- 1 Pressione e puxe a alavanca de desbloqueio do processador para soltá-la da patilha de segurança.
- 2 Estenda completamente a alavanca de desbloqueio para abrir a tampa do processador.

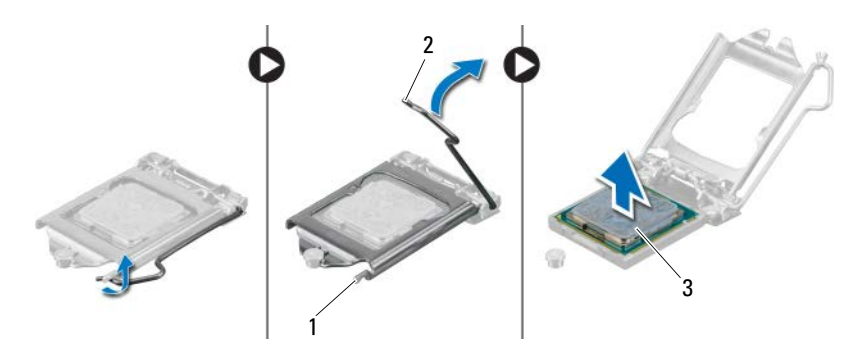

- 1 patilha de segurança 2 alavanca de desbloqueio
- 3 processador

 $\triangle$  AVISO: Ao retirar o processador, não toque em nenhum dos pinos no interior do encaixe, nem deixe cair objectos sobre os pinos do encaixe.

3 Abra a tampa do processador e levante-o com cuidado do respectivo encaixe.

#### <span id="page-67-0"></span>Voltar a colocar o processador

#### Procedimento

1 Retire da embalagem o novo processador, tendo o cuidado de não tocar na parte inferior do mesmo.

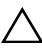

#### $\bigwedge$  AVISO: 0 processador tem de ser correctamente posicionado no respectivo encaixe, de modo a evitar danos.

2 Se a alavanca de desbloqueio no encaixe não estiver completamente expandida, coloque-a nessa posição.

- 3 Oriente os dois entalhes de alinhamento no processador com as patilhas de alinhamento no encaixe.
- 4 Alinhe o canto do pino 1 do processador com o canto do pino 1 do respectivo encaixe e, em seguida, coloque o processador no respectivo encaixe.

Coloque cuidadosamente o processador no encaixe e certifique-se de que o processador está correctamente posicionado.

- 5 Quando o processador estiver devidamente instalado no encaixe, feche a tampa do processador.
- 6 Baixe a alavanca de desbloqueio e coloque-a sob a patilha de segurança da tampa do processador.

#### AVISO: Certifique-se de que o entalhe da tampa do processador está sob o pino de alinhamento.

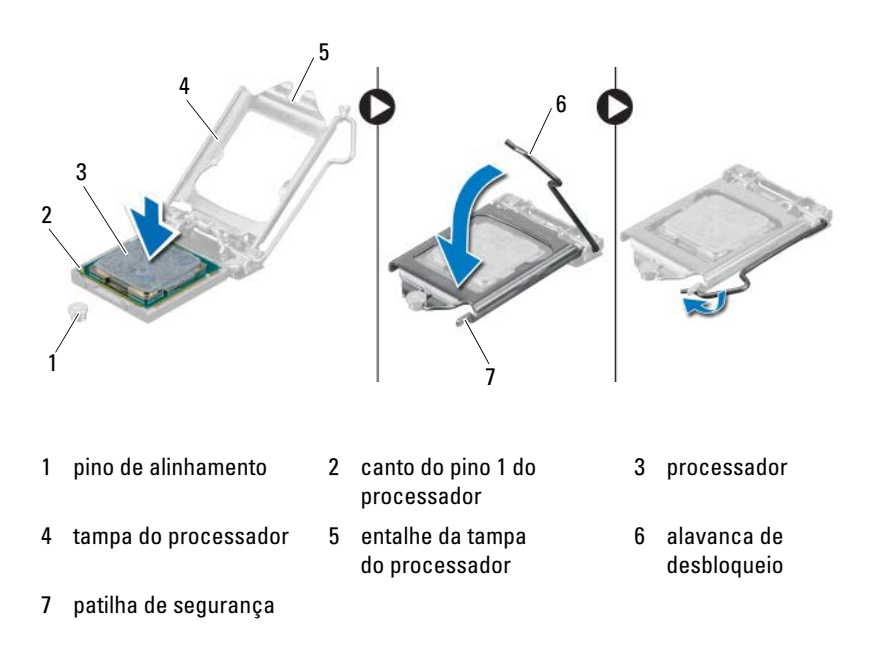

- 1 Volte a colocar o conjunto da ventoinha e dissipador de calor do processador Consulte ["Voltar a colocar o conjunto da ventoinha e dissipador de calor do](#page-64-0)  [processador", na página](#page-64-0) 65.
- 2 Volte a colocar a cobertura da ventoinha. Consulte ["Voltar a colocar](#page-19-0)  [a cobertura da ventoinha", na página](#page-19-0) 20.
- 3 Volte a colocar a tampa do computador. Consulte ["Voltar a colocar a tampa](#page-17-0)  [do computador", na página](#page-17-0) 18.
- 4 Siga os procedimentos em ["Após trabalhar no interior do computador",](#page-10-0)  [na página](#page-10-0) 11.

## Pilha tipo moeda

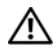

ADVERTÊNCIA: Antes de trabalhar no interior do computador, leia as informações de segurança fornecidas com a máquina e siga os passos apresentados em ["Antes](#page-8-0)  [de começar", na página](#page-8-0) 9. Para obter informações adicionais sobre os melhores procedimentos de segurança, consulte a página inicial da conformidade de regulamentos em dell.com/regulatory\_compliance.

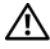

 $\sqrt{N}$  ADVERTÊNCIA: Uma pilha pode explodir se for instalada incorrectamente. Apenas substitua a pilha por pilhas iguais ou do mesmo tipo. Elimine as pilhas usadas de acordo com as instruções do fabricante.

#### Retirar a pilha tipo moeda

 $\sqrt{\phantom{a}}$  AVISO: A remoção da pilha tipo moeda irá repor as definições originais da BIOS. Recomenda-se que anote as definições da BIOS antes de proceder à remoção da pilha tipo moeda. Consulte ["Configuração do sistema", na página 77](#page-76-0) para obter instruções sobre como acedar ao programa de configuração do sistema.

- 1 Retire a tampa do computador. Consulte ["Retirar a tampa do computador",](#page-16-0)  [na página](#page-16-0) 17.
- 2 Retire a cobertura da ventoinha. Consulte ["Retirar a cobertura da ventoinha",](#page-18-0)  [na página](#page-18-0) 19.
- 3 Retire a moldura frontal. Consulte ["Retirar a moldura frontal",](#page-34-0)  [na página](#page-34-0) 35.
- 4 Retire a caixa de unidades. Consulte ["Retirar a caixa de unidades",](#page-38-0)  [na página](#page-38-0) 39

- 1 Localize o encaixe da pilha. Consulte ["Componentes da placa de sistema",](#page-14-0)  [na página](#page-14-0) 15.
- 2 Puxe a patilha de desbloqueio da pilha até que esta se solte.

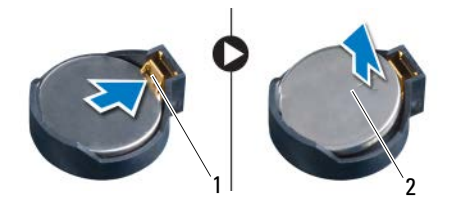

1 patilha de desbloqueio da pilha 2 pilha tipo moeda

### Voltar a colocar a pilha tipo moeda

#### **Procedimento**

1 Introduza a pilha nova no encaixe com o lado *+* virado para cima e, em seguida, encaixe a pilha no sítio.

- 1 Volte a colocar a caixa de unidades. Consulte ["Voltar a colocar a caixa](#page-40-0)  [de unidades", na página](#page-40-0) 41.
- 2 Volte a colocar a moldura frontal. Consulte ["Voltar a colocar a moldura](#page-36-0)  [frontal", na página](#page-36-0) 37.
- 3 Volte a colocar a cobertura da ventoinha. Consulte ["Voltar a colocar](#page-19-0)  [a cobertura da ventoinha", na página](#page-19-0) 20.
- 4 Volte a colocar a tampa do computador. Consulte ["Voltar a colocar a tampa](#page-17-0)  [do computador", na página](#page-17-0) 18.
- 5 Siga os procedimentos em ["Após trabalhar no interior do computador",](#page-10-0)  [na página](#page-10-0) 11.
- 6 Aceda ao programa de configuração do sistema e defina a hora e data. Consulte ["Aceder à configuração do sistema", na página](#page-76-1) 77.
- 7 Actualize as definições de BIOS com os valores que anotou antes de retirar a pilha tipo moeda. Consulte ["Configuração do sistema", na página](#page-76-0) 77.
## Placa de sistema

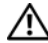

 $\sqrt{N}$  ADVERTÊNCIA: Antes de trabalhar no interior do computador, leia as informações de segurança fornecidas com a máquina e siga os passos apresentados em ["Antes](#page-8-0)  [de começar", na página](#page-8-0) 9. Para obter informações adicionais sobre os melhores procedimentos de segurança, consulte a página inicial da conformidade de regulamentos em dell.com/regulatory\_compliance.

## Retirar a placa de sistema

## Pré-requisitos

- 1 Retire a tampa do computador. Consulte ["Retirar a tampa do computador",](#page-16-0)  [na página](#page-16-0) 17.
- 2 Retire a cobertura da ventoinha. Consulte ["Retirar a cobertura da ventoinha",](#page-18-0)  [na página](#page-18-0) 19.
- 3 Retire a moldura frontal. Consulte ["Retirar a moldura frontal",](#page-34-0)  [na página](#page-34-0) 35.
- 4 Retire a caixa de unidades. Consulte ["Retirar a caixa de unidades", na página](#page-38-0) 39.
- 5 Retire os módulos de memória. Consulte ["Retirar o\(s\) módulo\(s\) de](#page-20-0)  [memória", na página](#page-20-0) 21. Anote que módulo removeu de cada ranhura DIMM de modo a que possa instalar os módulos na mesma ranhura depois de substituída a placa de sistema.
- 6 Retire a Mini-Card, se aplicável. Consulte ["Retirar a Mini-Card",](#page-30-0)  [na página](#page-30-0) 31.
- 7 Retire quaisquer placas PCI-Express, se aplicável. Consulte ["Retirar](#page-26-0)  [as placas PCI-Express", na página](#page-26-0) 27.
- 8 Retire o conjunto da ventoinha e dissipador de calor do processador. Consulte ["Retirar o conjunto da ventoinha e dissipador de](#page-62-0) calor do [processador", na página](#page-62-0) 63.
- 9 Retire o processador. Consulte ["Retirar o processador", na página](#page-66-0) 67.

#### Procedimento

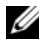

 $\mathbb Z$  NOTA: A Etiqueta de serviço do computador encontra-se na placa de sistema. Necessita de introduzir as informações da Etiqueta de serviço no BIOS depois de voltar a colocar a placa de sistema.

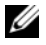

 $\mathscr{D}$  NOTA: Antes de desligar os cabos da placa de sistema, anote a localização dos conectores, de modo a poder voltar a ligá-los correctamente depois de voltar a colocar a placa de sistema.

- 1 Desligue todos os cabos dos respectivos conectores na placa de sistema.
- 2 Retire os parafusos que fixam a placa de sistema ao chassis.
- 3 Retire a placa de sistema levantando-a do chassis.

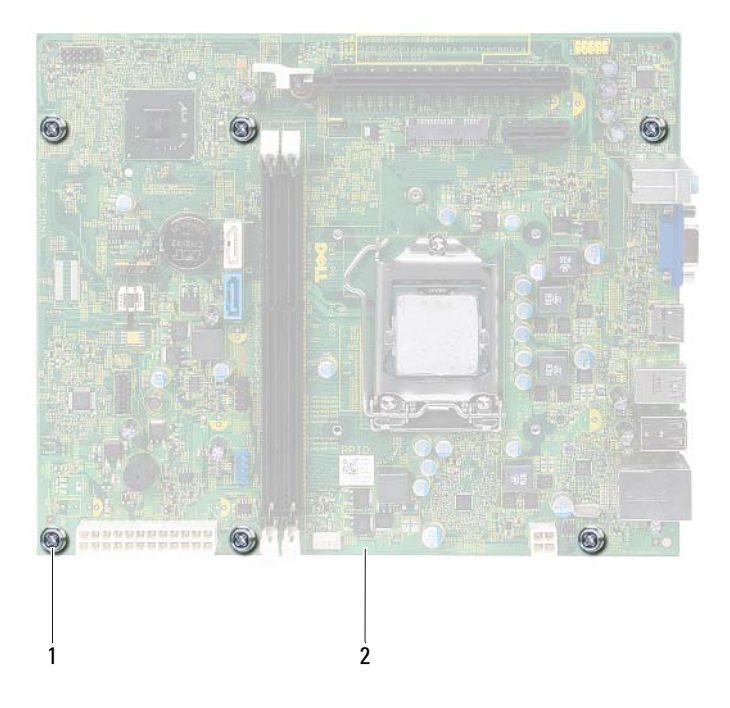

- 
- 1 parafusos (6) 2 placa de sistema

4 Compare a placa de sistema que acabou de remover com a placa de sistema de substituição para se certificar de que são idênticas.

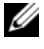

**NOTA:** Alguns componentes e conectores na placa de sistema de substituição podem estar em diferentes localizações relativamente aos componentes e conectores na placa de sistema existente.

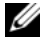

 $\mathbb Z$  NOTA: As definições dos jumpers da placa de sistema de substituição vêm pré-configuradas.

## Voltar a colocar a placa de sistema

## **Procedimento**

- 1 Coloque a placa de sistema cuidadosamente no chassis e deslize-a em direcção à parte posterior do computador.
- **2** Volte a colocar os parafusos que fixam a placa de sistema ao chassis.
- 3 Encaminhe e ligue os cabos que desligou dos conectores da placa de sistema.

**NOTA:** Para obter informações sobre os conectores da placa de sistema, consulte ["Componentes da placa de sistema", na página 15.](#page-14-0)

## Pós-requisitos

- 1 Volte a colocar o processador. Consulte ["Voltar a colocar o processador",](#page-67-0)  [na página](#page-67-0) 68.
- 2 Volte a colocar a moldura frontal. Consulte "Voltar a colocar a moldura [frontal", na página](#page-36-0) 37.
- 3 Volte a colocar a cobertura da ventoinha. Consulte ["Voltar a colocar](#page-19-0)  [a cobertura da ventoinha", na página](#page-19-0) 20.
- 4 Volte a colocar o conjunto da ventoinha e dissipador de calor do processador Consulte ["Voltar a colocar o conjunto da ventoinha e dissipador de calor do](#page-64-0)  [processador", na página](#page-64-0) 65.
- 5 Volte a colocar quaisquer placas PCI-Express, se aplicável. Consulte ["Voltar](#page-28-0)  [a colocar as placas PCI-Express", na página](#page-28-0) 29.
- 6 Volte a colocar a Mini-Card, se aplicável. Consulte ["Voltar a colocar a Mini-](#page-32-0)[Card", na página](#page-32-0) 33.
- 7 Volte a colocar o(s) módulo(s) de memória. Consulte ["Voltar a colocar o\(s\)](#page-22-0)  [módulo\(s\) de memória", na página](#page-22-0) 23.
- 8 Volte a colocar a caixa de unidades. Consulte ["Voltar a colocar a caixa de](#page-40-0)  [unidades", na página](#page-40-0) 41.
- 9 Volte a colocar a tampa do computador. Consulte ["Voltar a colocar a tampa](#page-17-0)  [do computador", na página](#page-17-0) 18.
- 10 Siga os procedimentos em ["Após trabalhar no interior do computador",](#page-10-0)  [na página](#page-10-0) 11.

## Introduzir a etiqueta de serviço no BIOS

- 1 Ligue o computador.
- 2 Pressione <F2> durante o POST para aceder ao programa de configuração do sistema.
- 3 Navegue até ao separador principal e introduza a Etiqueta de serviço no campo **Service Tag Setting** (Definição da etiqueta de serviço).
- **NOTA:** O campo Set Service Tag (Definir etiqueta de serviço) só permite introduzir a Etiqueta de serviço manualmente se esta estiver ausente.

# 20

# <span id="page-76-0"></span>Configuração do sistema

## Visão geral

Utilize a configuração do sistema para:

- obter informações sobre o hardware instalado no computador como, por exemplo, a quantidade de RAM, a capacidade da unidade de disco rígido, etc.;
- alterar as informações de configuração do sistema;
- definir ou alterar uma opção seleccionável pelo utilizador como, por exemplo, a palavra-passe do utilizador, o tipo de unidade de disco rígido instalado, activar ou desactivar dispositivos base, etc.

**NOTA:** Antes de alterar a configuração do sistema, recomenda-se que anote as informações do ecrã sobre a configuração do sistema para referência futura.

## <span id="page-76-1"></span>Aceder à configuração do sistema

- 1 Ligue (ou reinicie) o computador.
- 2 Durante os POST, quando o logótipo da DELL for apresentado, aguarde até surgir a solicitação de comando F2 e, em seguida, prima <F2> imediatamente.

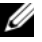

**NOTA:** A solicitação de comando F2 indica que o teclado foi inicializado. Esta solicitação de comando pode surgir muito rapidamente, pelo que deverá aguardar atentamente até ser apresentada. Em seguida, prima <F2>. Se premir <F2> antes da solicitação de comando F2, essa acção não terá qualquer efeito. Se aguardar demasiado tempo e o logótipo do sistema operativo for apresentado, continue a aguardar até visualizar o ambiente de trabalho do Microsoft Windows. Em seguida, desligue o computador e tente novamente. Consulte ["Desligar o computador e os dispositivos a este ligados", na página 9.](#page-8-1)

 $\mathsf{l}$ 

## Ecrãs de configuração do sistema

O ecrã de configuração do sistema apresenta informações de configuração actuais ou alteráveis para o computador. As informações no ecrã estão divididas em três áreas: o **setup item** (item de configuração), o **help screen** (ecrã de ajuda) activo e as **key functions** (funções das teclas).

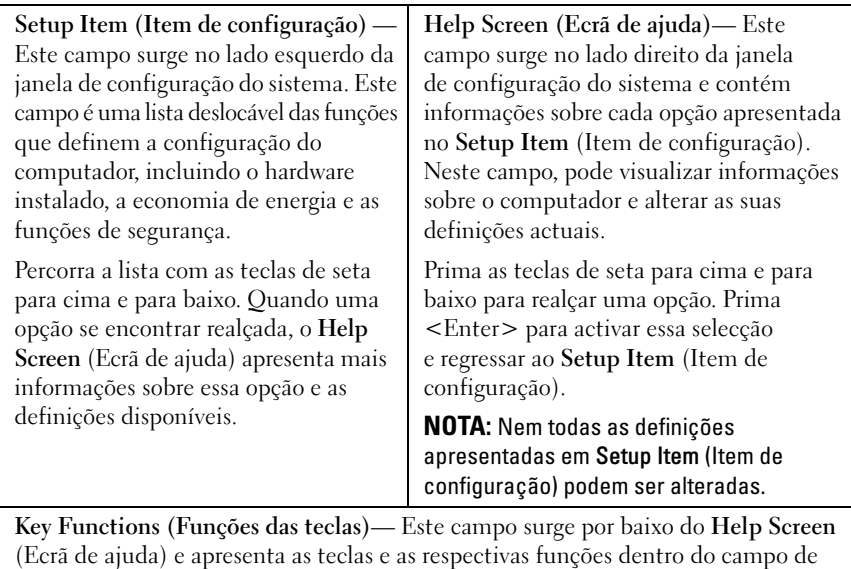

configuração do sistema activo.

#### Opções de configuração do sistema

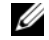

 $\mathscr{\mathscr{Q}}$  NOTA: Dependendo do computador e dos dispositivos instalados, os itens apresentados nesta secção podem ou não surgir exactamente conforme apresentados.

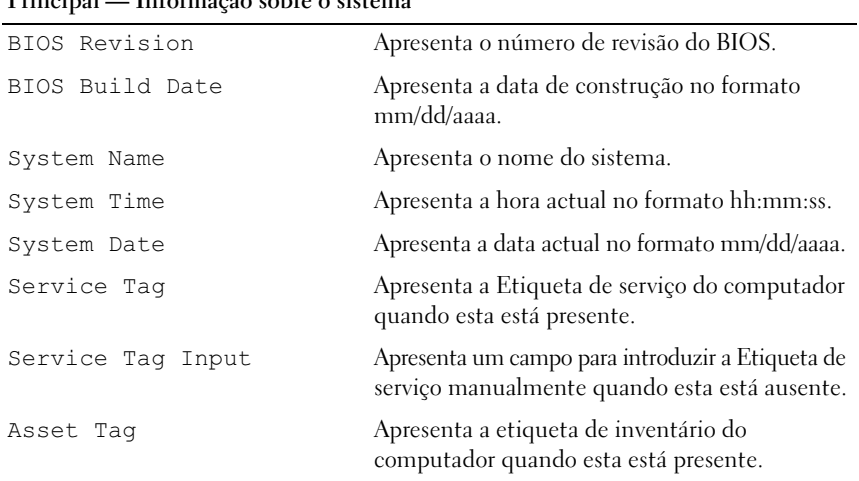

#### **Principal — Informação sobre o sistema**

#### **Principal — Informação sobre o processador**

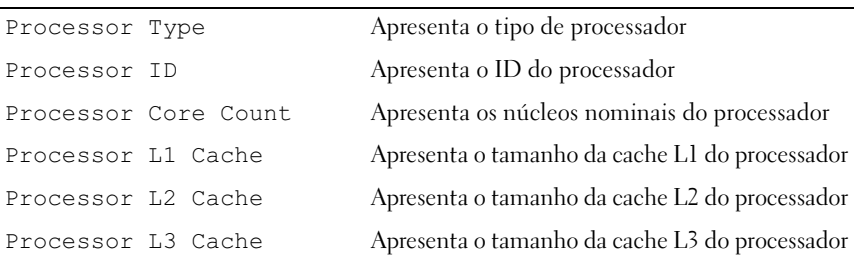

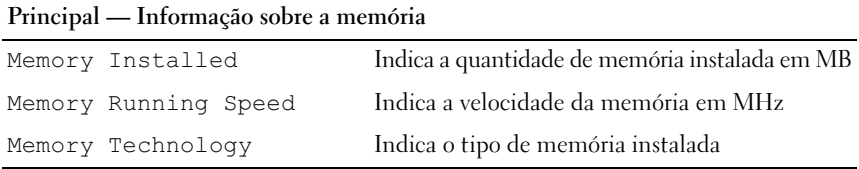

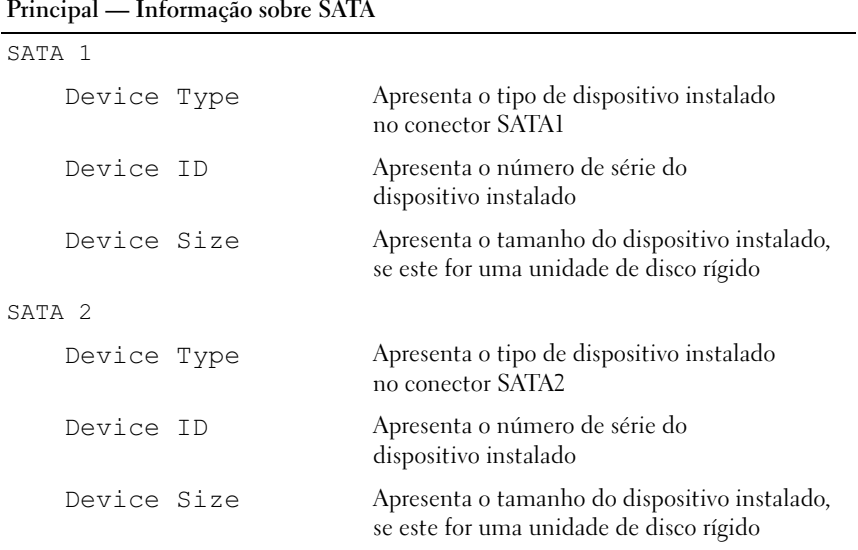

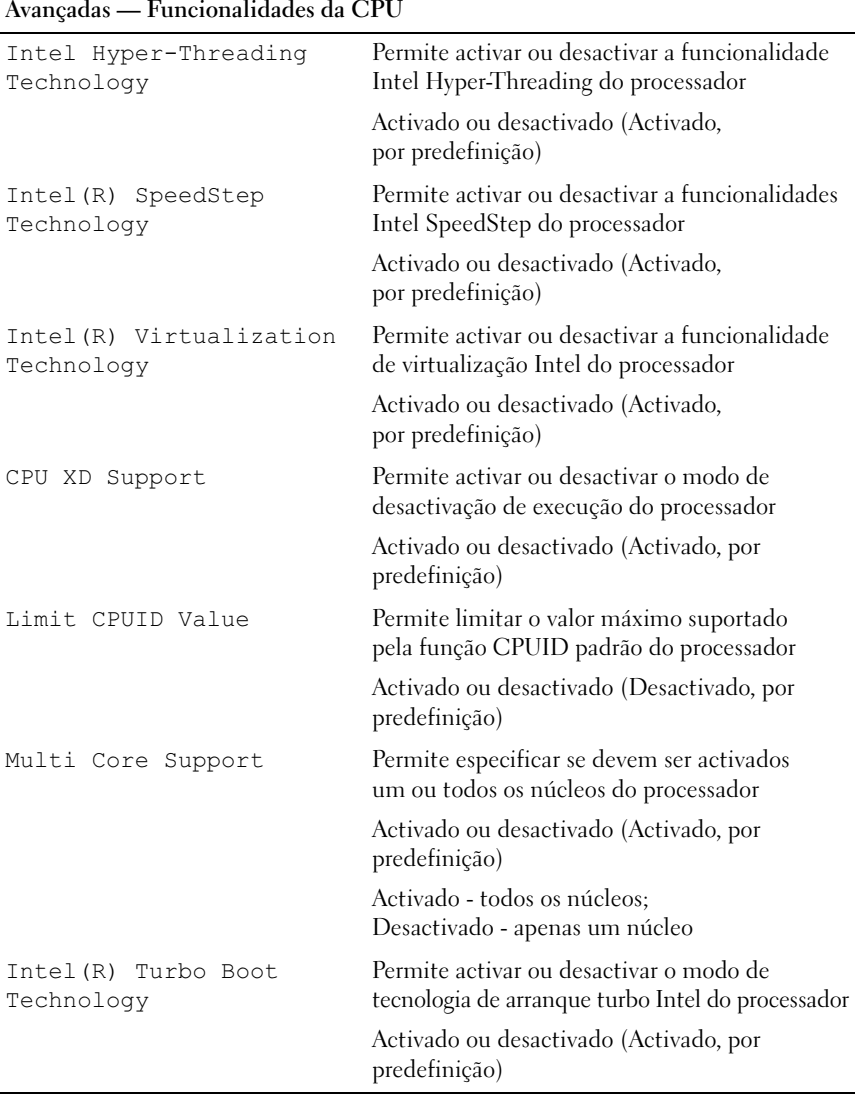

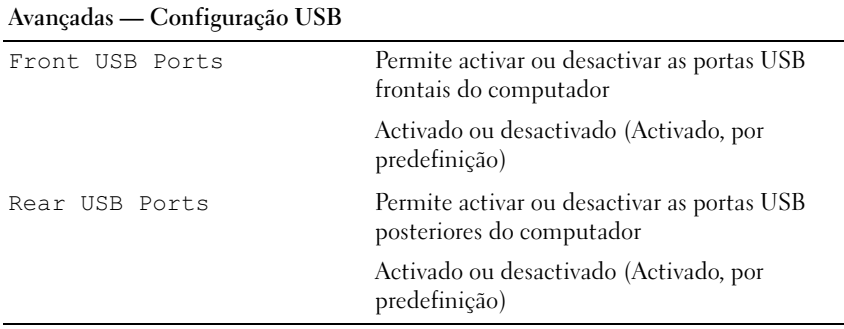

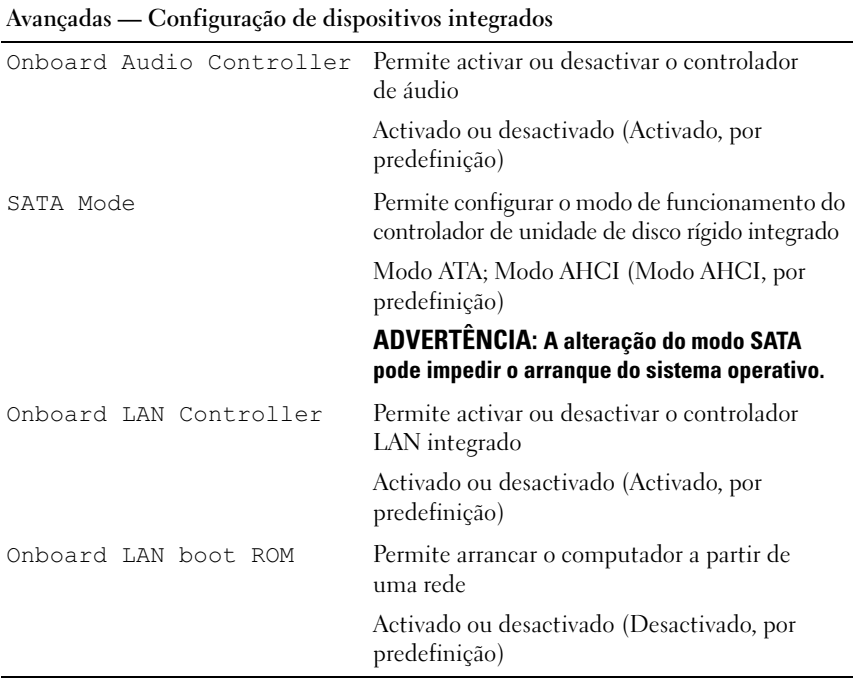

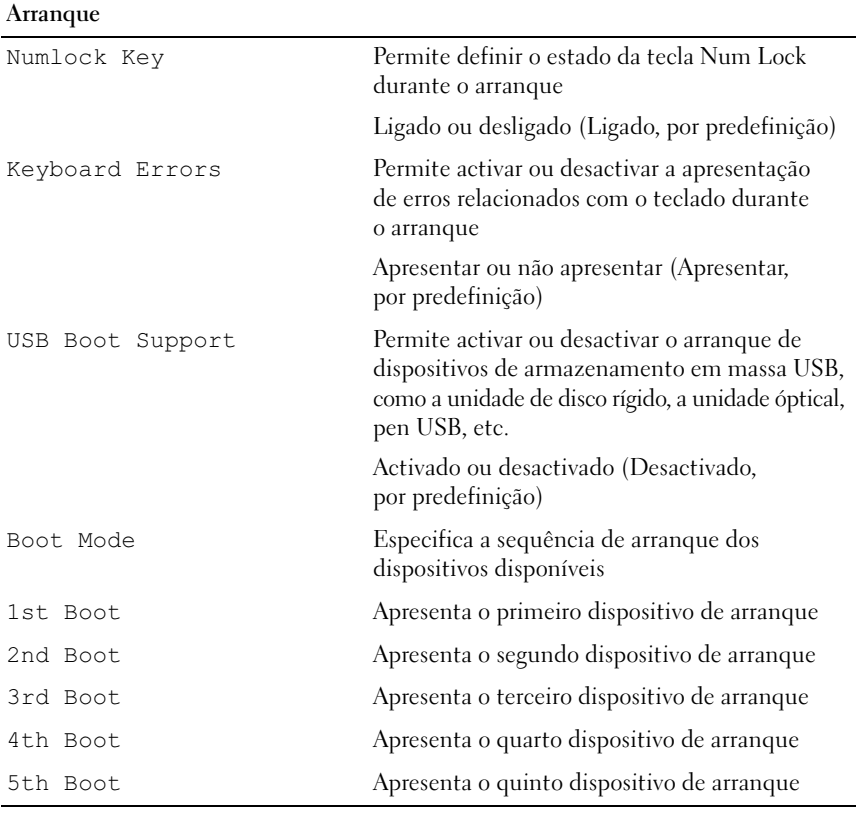

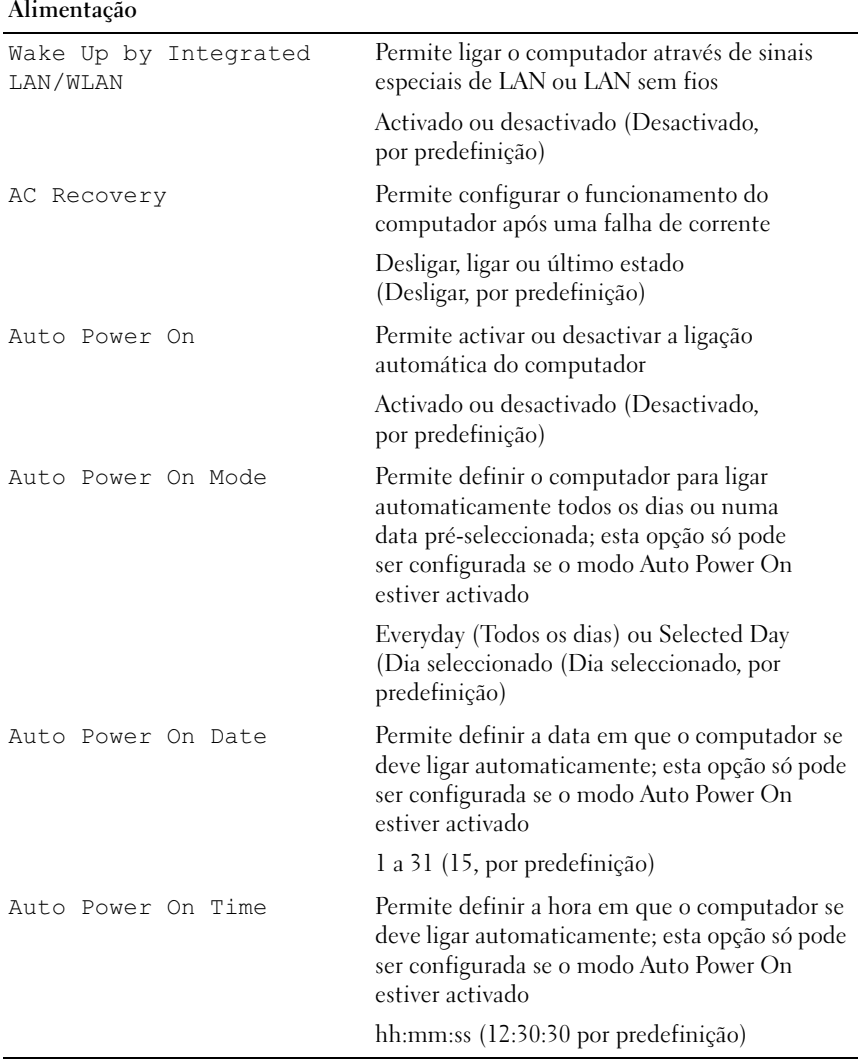

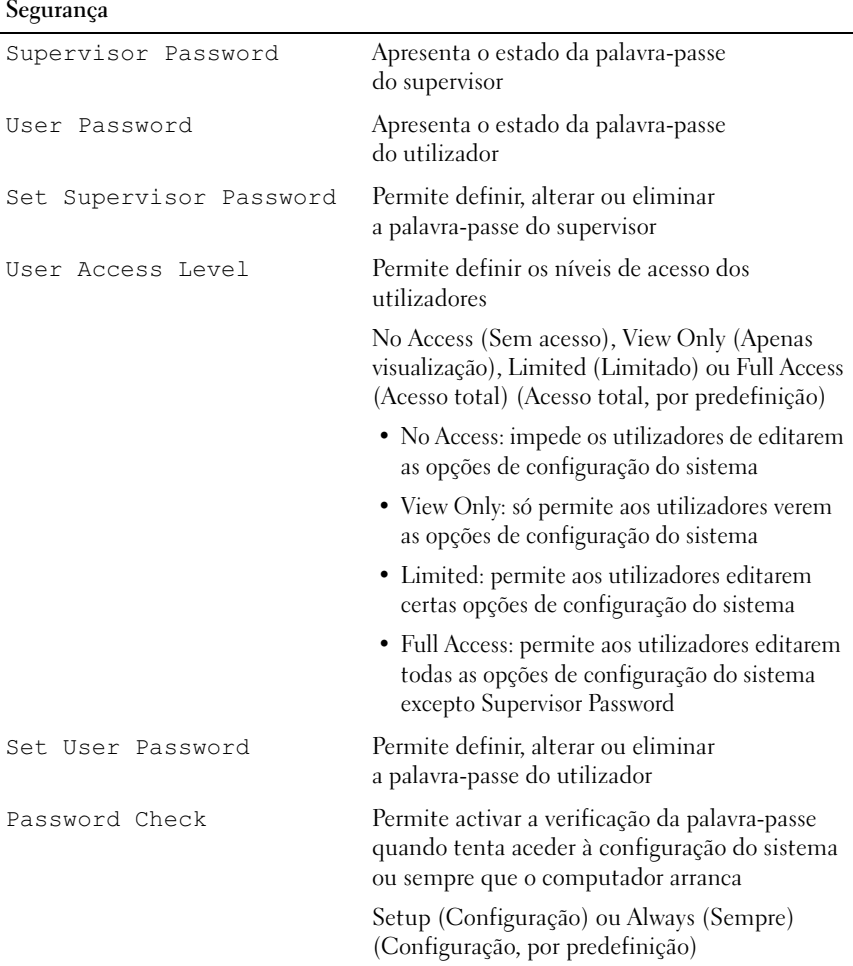

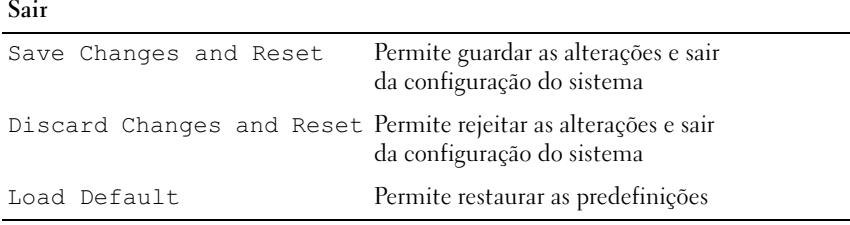

#### Sequência de arranque

Esta funcionalidade permite-lhe alterar a sequência de arranque dos dispositivos.

#### Opções de arranque

- **Diskette Drive**  O computador tenta arrancar a partir da unidade de disquetes. Se não existir qualquer sistema operativo na unidade, o computador emite uma mensagem de erro.
- **Hard Drive** O computador tenta arrancar a partir da unidade de disco rígido principal. Se não existir qualquer sistema operativo na unidade, o computador emite uma mensagem de erro.
- **CD/DVD/CD-RW Drive** O computador tenta arrancar a partir da unidade óptica. Se a unidade não tiver qualquer disco, ou se o disco não for de arranque, o computador cria uma mensagemn de erro.
- **USB Storage Device**  Introduza o dispositivo de memória numa porta USB e reinicie o computador. Quando F12 Boot Options (F12 - Opções de arranque) surgir no canto inferior direito do ecrã, prima <F12>. O BIOS detecta o dispositivo e adiciona a opção USB flash ao menu de arranque.

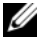

**20 NOTA:** O arranque a partir de um dispositivo USB apenas poderá ser efectuado se o dispositivo for de arranque. Para se certificar de que se trata de um dispositivo de arranque, consulte a documentação do dispositivo.

• **Network** — O computador tenta arrancar a partir da rede. Se não for encontrado nenhum sistema operativo na rede, o computador emite uma mensagem de erro.

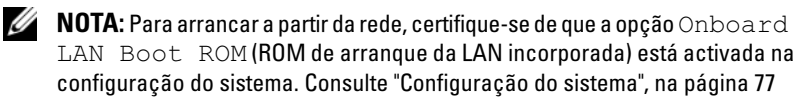

#### Alterar a sequência do arranque actual

Pode utilizar esta funcionalidade para alterar a sequência de arranque actual, por exemplo, para arrancar a partir da unidade óptica para executar o Dell Diagnostics a partir do disco *Drivers and Utilities* (Controladores e utilitários). A sequência de arranque anterior é restaurada no arranque seguinte.

- 1 Se o arranque for efectuado a partir de um dispositivo USB, ligue o dispositivo a uma porta USB.
- 2 Ligue (ou reinicie) o computador.
- 3 Quando F2 Setup, F12 Boot Options (F2 Configuração, F12 Opções de arranque) surgir no canto inferior direito do ecrã, prima <F12>.

**NOTA:** Se aquardar demasiado tempo e o logótipo do sistema operativo for apresentado, continue a aguardar até visualizar o ambiente de trabalho do Microsoft Windows. Em seguida, desligue o computador e tente novamente.

É apresentado o **Boot Device Menu** (Menu dos dispositivos de arranque), listando todos os dispositivos de arranque disponíveis.

4 No **Boot Device Menu** (Menu dos dispositivos de arranque), seleccione o dispositivo a partir do qual pretende efectuar o arranque.

Por exemplo, se o arranque for efectuado a partir de um dispositivo de armazenamento USB, evidencia **USB Storage Device** (Dispositivo de armazenamento USB) e prima <Enter>.

#### Alterar a sequência de arranques futuros

- 1 Aceda à configuração do sistema. Consulte ["Aceder à configuração do](#page-76-1)  [sistema", na página](#page-76-1) 77.
- 2 Utilize as teclas de seta para evidenciar a opção de menu **Boot** (Arranque) e prima <Enter> para aceder ao menu.

NOTA: Anote a sequência de arranque actual caso pretenda restaurá-la.

- 3 Prima as teclas de seta para cima e para baixo para percorrer a lista de dispositivos.
- 4 Prima mais  $(+)$  ou menos  $(-)$  para alterar a prioridade de arranque do dispositivo.

## Apagar palavras-passe esquecidas

 $\bigwedge$  ADVERTÊNCIA: Antes de trabalhar no interior do computador, leia as informações de segurança fornecidas com a máquina e siga os passos apresentados em ["Antes](#page-8-0)  [de começar", na página](#page-8-0) 9. Para obter informações adicionais sobre os melhores procedimentos de segurança, consulte a página inicial da conformidade de regulamentos em dell.com/regulatory\_compliance.

#### $\sqrt{N}$  ADVERTÊNCIA: O computador tem de ser desligado da tomada eléctrica para apagar as definições do CMOS.

- 1 Siga os procedimentos em ["Antes de começar", na página](#page-8-0) 9.
- 2 Retire a tampa do computador. Consulte ["Retirar a tampa do computador",](#page-16-0)  [na página](#page-16-0) 17.
- 3 Retire a cobertura da ventoinha. Consulte ["Retirar a cobertura da ventoinha",](#page-18-0)  [na página](#page-18-0) 19.
- 4 Localize ojumper de reposição de palavra-passe de 3 pinos (PSWDCLR1) na placa de sistema. Consulte ["Componentes da placa de sistema", na página](#page-14-0) 15.
- 5 Retire a ficha do jumper de 2 pinos dos pinos 2 e 3 e coloque-a nos pinos 1 e 2.

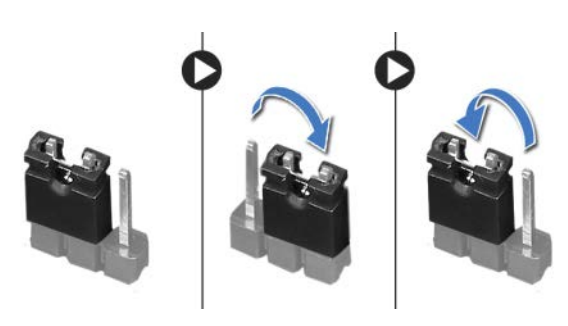

- 6 Ligue o computador para apagar a palavra-passe.
- 7 Desligue o computador e retire das tomadas eléctricas os cabos do computador e de todos os dispositivos ligados.
- 8 Remova a ficha do jumper de 2 pinos dos pinos 1 e 2 e volte a colocá-la nos pinos 2 e 3 para activar a função de palavra-passe.
- 9 Volte a colocar a cobertura da ventoinha. Consulte ["Voltar a colocar](#page-19-0)  [a cobertura da ventoinha", na página](#page-19-0) 20.
- 10 Volte a colocar a tampa do computador. Consulte ["Voltar a colocar a tampa](#page-17-0)  [do computador", na página](#page-17-0) 18.
- 11 Ligue o computador e os dispositivos às tomadas eléctricas e ligue-os.

## Apagar palavras-passe do CMOS

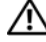

 $\sqrt{N}$  ADVERTÊNCIA: Antes de trabalhar no interior do computador, leia as informações de segurança fornecidas com a máquina e siga os passos apresentados em ["Antes](#page-8-0)  [de começar", na página](#page-8-0) 9. Para obter informações adicionais sobre os melhores procedimentos de segurança, consulte a página inicial da conformidade de regulamentos em dell.com/regulatory\_compliance.

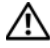

#### $\sqrt{N}$  ADVERTÊNCIA: O computador tem de ser desligado da tomada eléctrica para apagar as definições do CMOS.

- 1 Siga os procedimentos em ["Antes de começar", na página](#page-8-0) 9.
- 2 Retire a tampa do computador. Consulte ["Retirar a tampa do computador",](#page-16-0)  [na página](#page-16-0) 17.
- 3 Retire a cobertura da ventoinha. Consulte ["Retirar a cobertura da ventoinha",](#page-18-0)  [na página](#page-18-0) 19.
- 4 Retire a moldura frontal. Consulte ["Retirar a moldura frontal",](#page-34-0)  [na página](#page-34-0) 35.
- 5 Retire a caixa de unidades. Consulte ["Retirar a caixa de unidades",](#page-38-0)  [na página](#page-38-0) 39.
- 6 Localize o jumper de reposição de CMOS de 3 pinos (CMOS1) na placa de sistema. Consulte ["Componentes da placa de sistema", na página](#page-14-0) 15.
- 7 Retire a ficha do jumper de 2 pinos dos pinos 2 e 3 e coloque-a nos pinos 1 e 2.

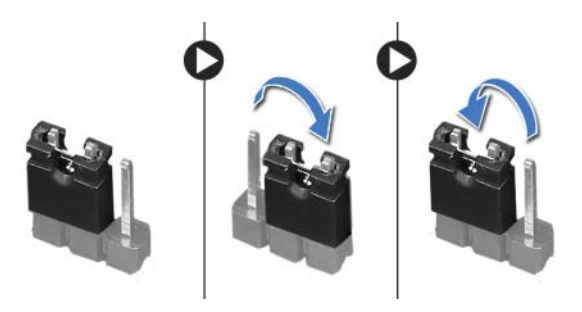

- 8 Aguarde durante aproximadamente cinco segundos para apagar as definições do CMOS.
- 9 Retire a ficha do jumper de 2 pinos dos pinos 1 e 2 e fixe-a nos pinos 2 e 3.
- 10 Volte a colocar a caixa de unidades. Consulte ["Voltar a colocar a caixa de](#page-40-0)  [unidades", na página](#page-40-0) 41.
- 11 Volte a colocar a moldura frontal. Consulte ["Voltar a colocar a moldura](#page-36-0)  [frontal", na página](#page-36-0) 37.
- 12 Volte a colocar a cobertura da ventoinha. Consulte ["Voltar a colocar](#page-19-0)  [a cobertura da ventoinha", na página](#page-19-0) 20.
- 13 Volte a colocar a tampa do computador. Consulte ["Voltar a colocar a tampa](#page-17-0)  [do computador", na página](#page-17-0) 18.
- 14 Ligue o computador e os dispositivos às tomadas eléctricas e ligue-os.
- 15 Siga os procedimentos em ["Após trabalhar no interior do computador",](#page-10-0)  [na página](#page-10-0) 11.

# Actualizar o BIOS

Poderá ser necessário actualizar o BIOS quando uma nova actualização for disponibilizada ou quando substituir a placa de sistema. Para actualizar o BIOS:

- 1 Ligue o computador.
- 2 Aceda a **support.dell.com/support/downloads**.
- 3 Localize o ficheiro de actualização do BIOS do seu computador:

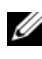

NOTA: A Etiqueta de serviço do seu computador encontra-se numa etiqueta na parte superior do computador. Para obter mais informação, consulte o Guia de iniciação rápida que acompanha o seu computador.

No caso de conhecer a etiqueta de serviço ou o código de serviço expresso:

- a Introduza a etiqueta de serviço ou o código de serviço expresso do seu computador no campo **Service Tag or Express Service Code** (Etiqueta de serviço ou código de serviço expresso).
- b Clique em **Submit** (Enviar) e prossiga para [passo](#page-90-0) 4.

No caso de conhecer a etiqueta de serviço ou o código de serviço expresso do computador:

- a Escolha uma das seguintes opções:
	- **Automatically detect my Service Tag for me (Detectar automaticamente a Etiqueta de Serviço)**
	- **Choose from My Products and Services List (Seleccionar da minha Lista de Produtos e Serviços)**
	- **Choose from a list of all Dell products (Seleccionar duma lista de todos os produtos Dell)**
- b Clique em **Continue** (Continuar) e siga as instruções apresentadas no ecrã.
- <span id="page-90-0"></span>4 Irá aparecer uma lista de resultados no ecrã. Clique em **BIOS**.
- 5 Clique em **Download File** (Transferir ficheiro) para transferir o ficheiro mais recente do BIOS.
- 6 Na janela **Please select your download method** (Seleccionar o modo de transferência), clique em **For Single File Download via Browser** (Transferir ficheiro único através do browser) e depois clique em **Download Now** (Transferir agora).
- 7 Na janela **Save As** (Guardar como) seleccione a localização de destino do ficheiro.
- 8 Se surgir a janela **Download Complete** (Transferência concluída), clique em **Close** (Fechar).
- 9 Navegue até à pasta para a qual transferiu o ficheiro de actualização do BIOS. O ícone do ficheiro aparecerá na pasta, com o mesmo nome do ficheiro de actualização do BIOS transferido anteriormente.
- 10 Clique duas vezes no ícone do ficheiro de actualização do BIOS e siga as instruções apresentadas no ecrã.

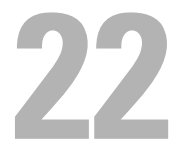

# Especificações

Para obter mais informações sobre as funcionalidades e opções avançadas disponíveis no seu computador de secretária, consulte **Especificações** através do endereço **support.dell.com/manuals**